# **ZV-Module für Windows**

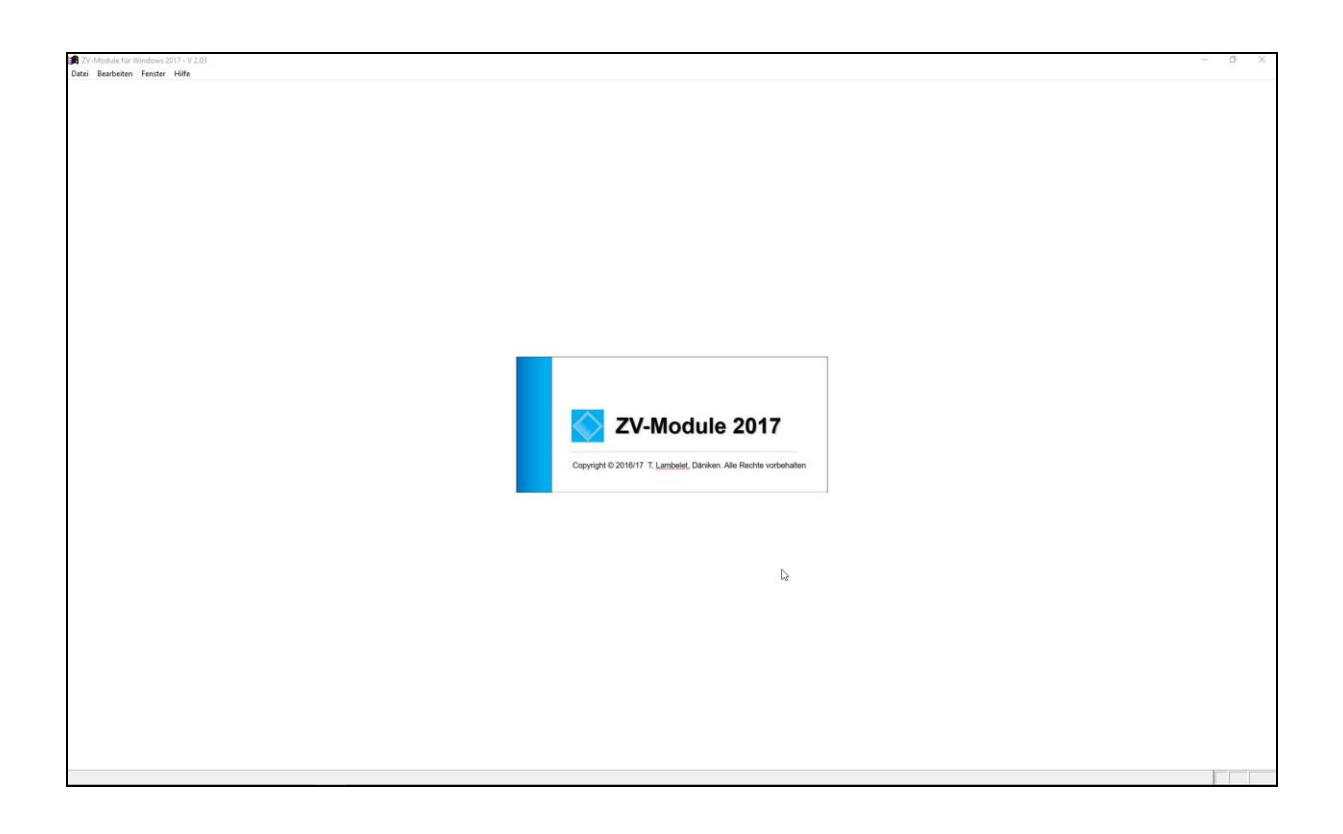

#### **Inhaltsverzeichnis**

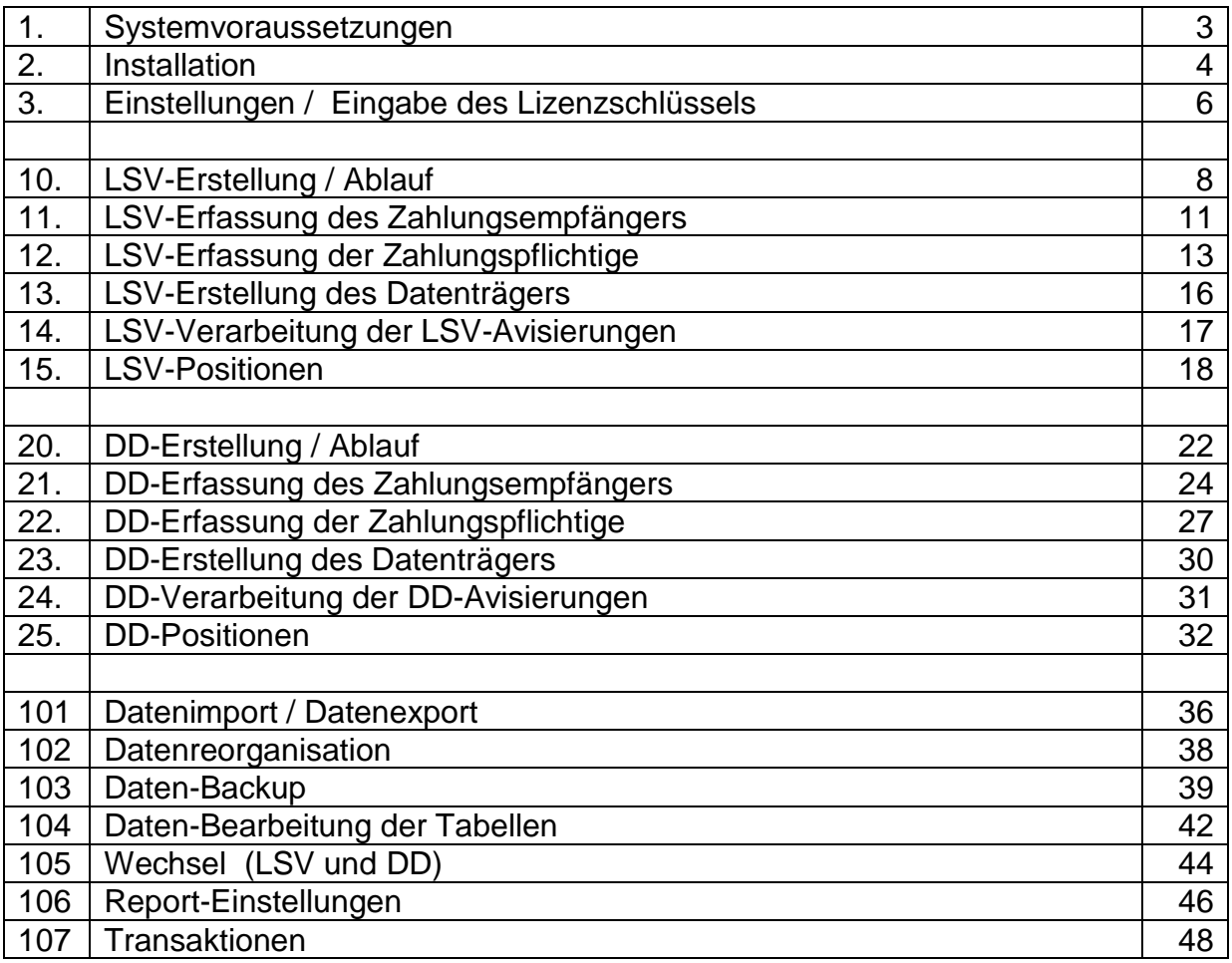

#### **1. Systemvoraussetzungen**

#### **Rechner:**

- Voraussetzungen für den Betrieb von Windows 2000, Windows XP
- 20 MB freier Festplattenspeicher
- Drucker

#### **Betriebssysteme:**

- Windows 2000, Windows XP (Prof oder Home-Edition), Windows Vista
- Administratoren-Rechte für Installation

#### **Konfigurationen:**

- Internet-Zugang
- E-Mail
- Internet Explorer, Version 6 oder höher
- Lokale Schreibrechte auf Programm-Verzeichnis
- Datensicherung für Programm-Verzeichnis
- E-Banking
- PaycomWeb
- PDF-Reader ab Acrobat 5.0

#### **Hinweise**

Bitte kontaktieren Sie Ihren EDV-Support, um obige Voraussetzungen am Rechner sicherzustellen, auf welchem diese Software installiert werden soll.

### **2. Installation**

Die Installation wird über das beiliegende Installationsprogramm vorgenommen. Zur Ausführung der Installation sind Administratoren-Rechte für den PC notwendig.

Führen Sie das Programm **SETUP.EXE** aus:

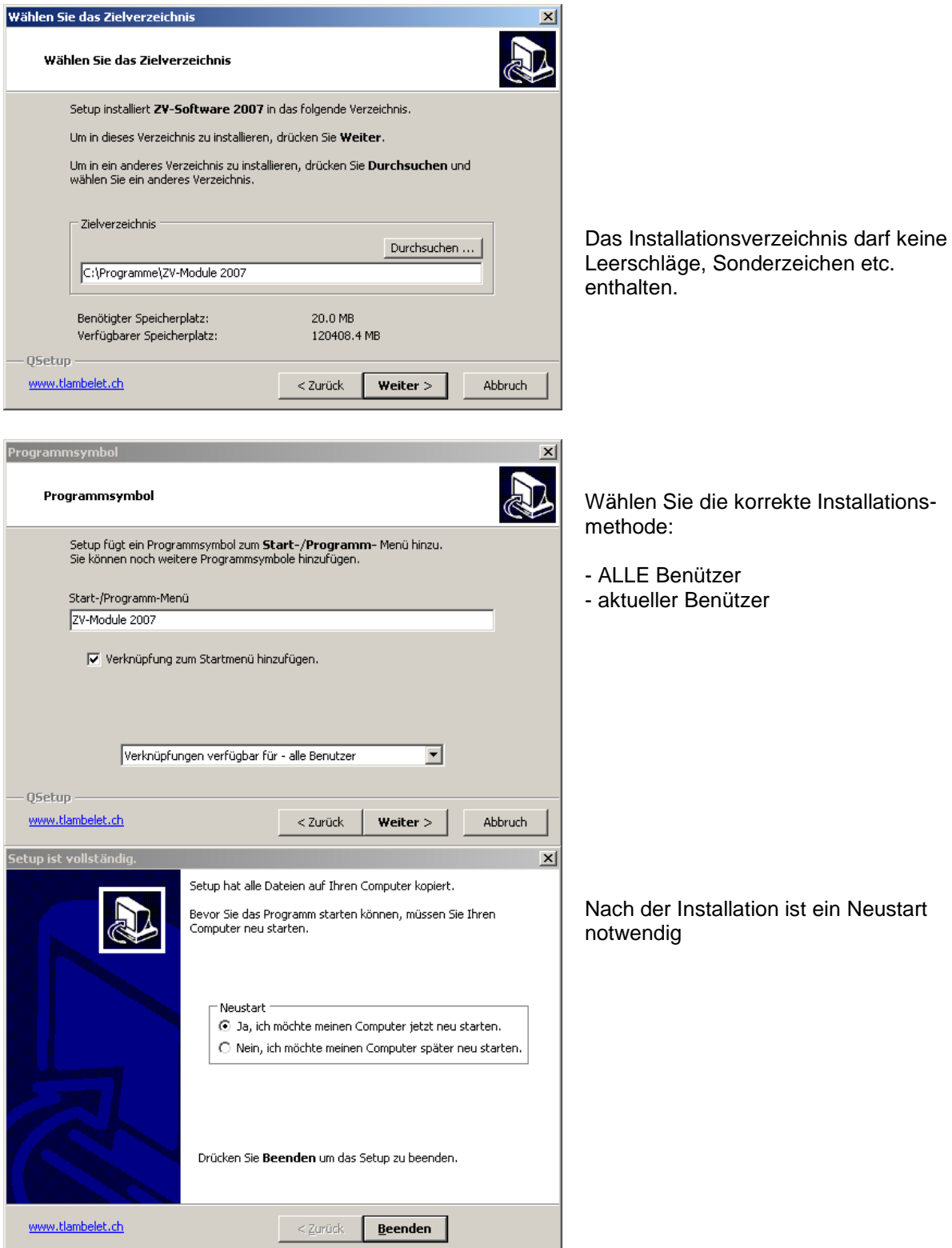

#### Folgende Verzeichnis-Struktur wird angelegt:

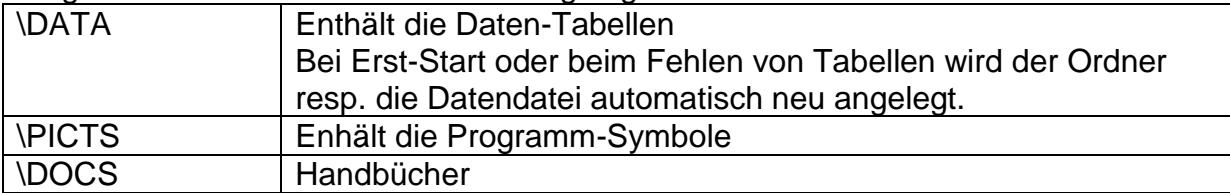

#### Diese Verzeichnisse werden während dem Betrieb angelegt:

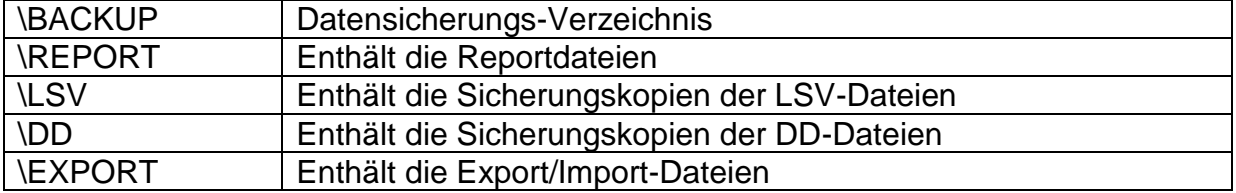

#### **Hinweise**

Folgende Dateien werden in das Windows-Verzeichnis (Windows\System32) kopiert:

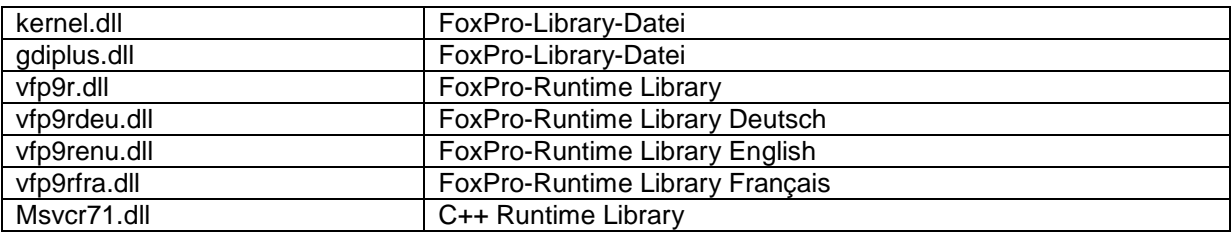

#### **Hinweise**

- Unter Vista müssen ggf. für den Multiuser-Betrieb für alle Verzeichnisse Schreibrechte gegeben sein. Ansonsten werden die Daten im Virtuellen Kontext des Benützers abgelegt.
- Bei Vista-Installationen wenden Sie sich vorgängig an Ihren Systemadministrator.

#### **3. Einstellungen / Eingabe des Lizenzschlüssels**

Die Freischaltung des Programmes erfolgt über die Eingabe des Lizenzschlüssel. Der Lizenzschlüssel wird dem Lizenznehmer separat zugestellt.

Der Lizenzschlüssel enthält Informationen zum Lizenznehmer und der lizenzierten Version von **ZV-Module für Windows**.

#### **Eingabe des Lizenzschlüssels ( Dateien Einstellungen)**

#### **Vorgehen:**

- 1. Kopieren Sie den Lizenzschlüssel (Datei Lizenz.txt) an ein geeignetes Ort.
- 2. Uebertragen Sie den Lizenzschlüssel über das Disketten-Symbol

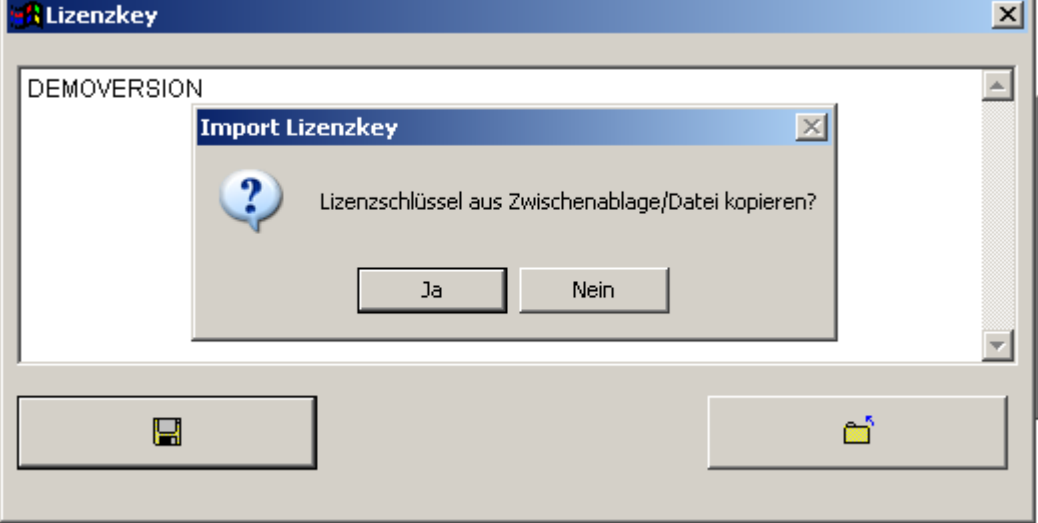

3. Importieren Sie die Datei LIZENZ.TXT:

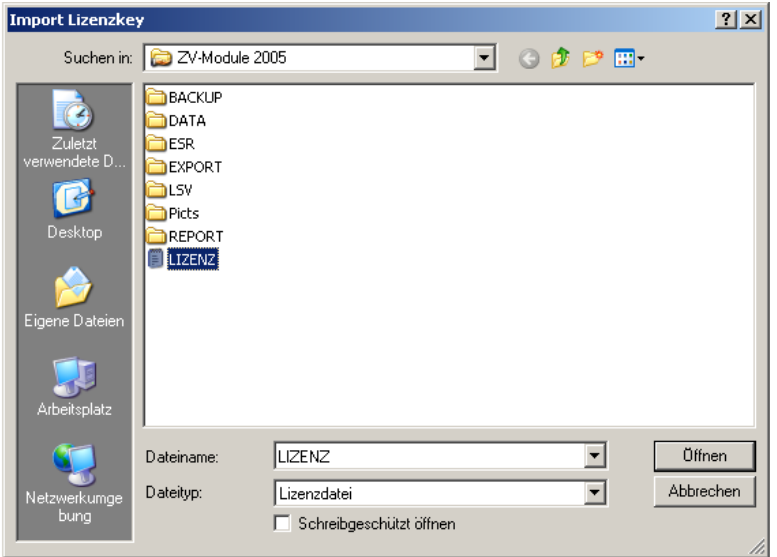

### 4. Import-Information:

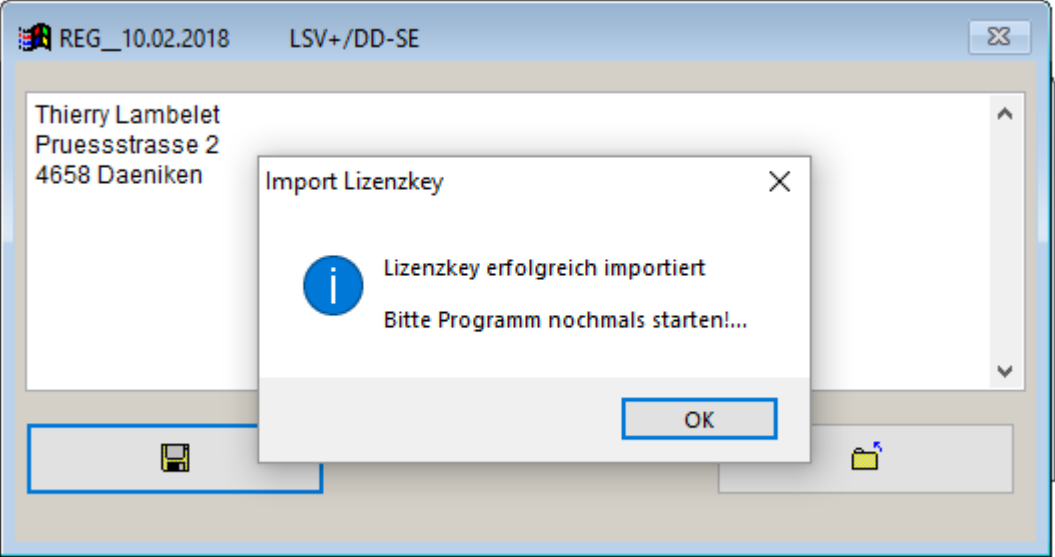

Der Diskettensymbol wird anschliessend deaktiviert!

### **5. Danach muss das Programm nochmals gestartet werden!**

6. Mit <F12> kann die Lizenzeingabe kontrolliert werden:

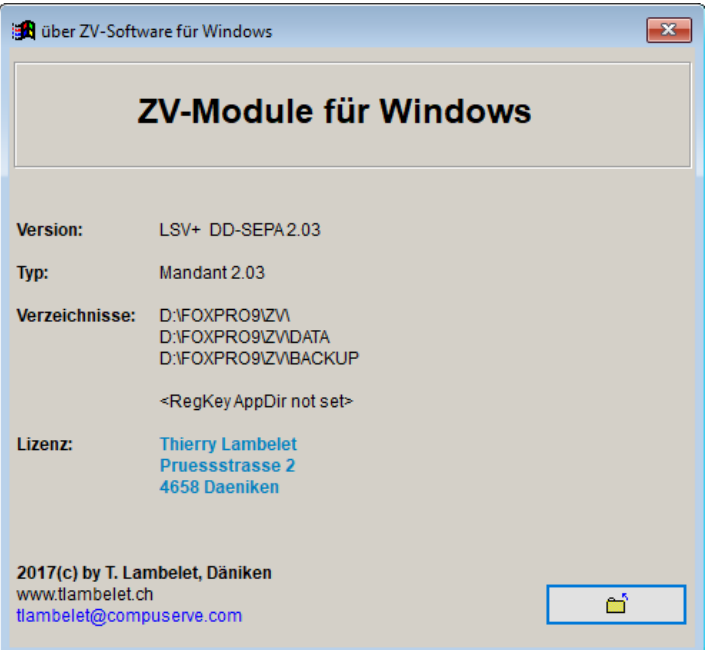

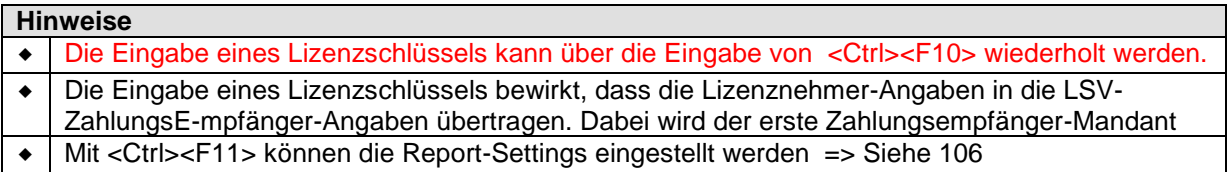

#### **10. LSV-Erstellen / Ablauf**

#### **Initialerfassung**

- Erfassung des LSV-Zahlunsempfängers ( $\rightarrow$  Dateien  $\rightarrow$  LSV-Zahlungsempfänger)
- Erfassung der LSV-Zahlungspflichtigen ( $\rightarrow$  Dateien  $\rightarrow$  LSV-Zahlungspflichtige)

Diese beiden Vorgänge müssen abgeschlossen sein, bevor mit der effektiven Datenträger-Erstellung begonnen werden kann.

#### **Vorgehen LSV-Erstellen:**

1. Zahlungsempfänger muss im Status "Fakturiert" sein. (→ Dateien → LSV-Zahlungsempfänger)

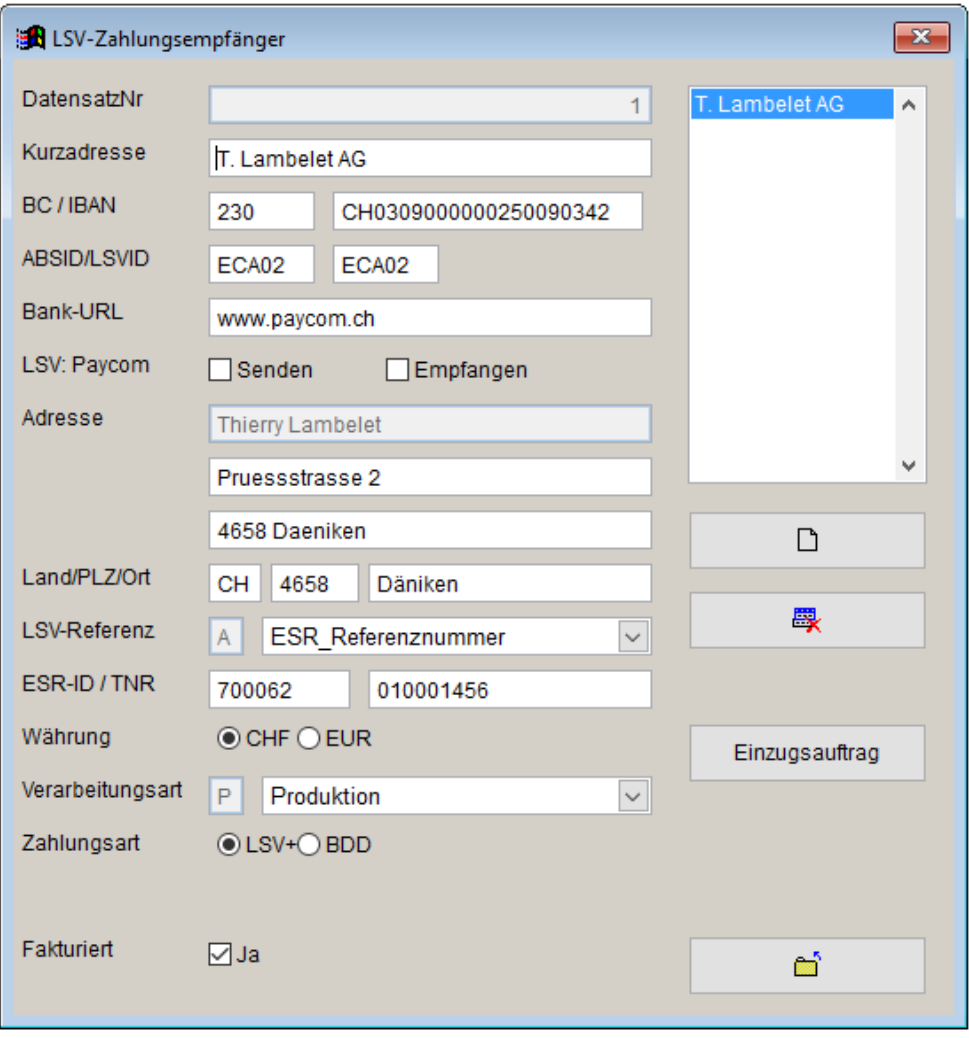

#### **Hinweise**

**Es kann nur immer 1 LSV-Zahlungsempfänger fakturiert sein.**

### 2. **Bearbeiten LSV-Einzugsbeträge** (→ Dateien → LSV-Zahlungspflichtige)

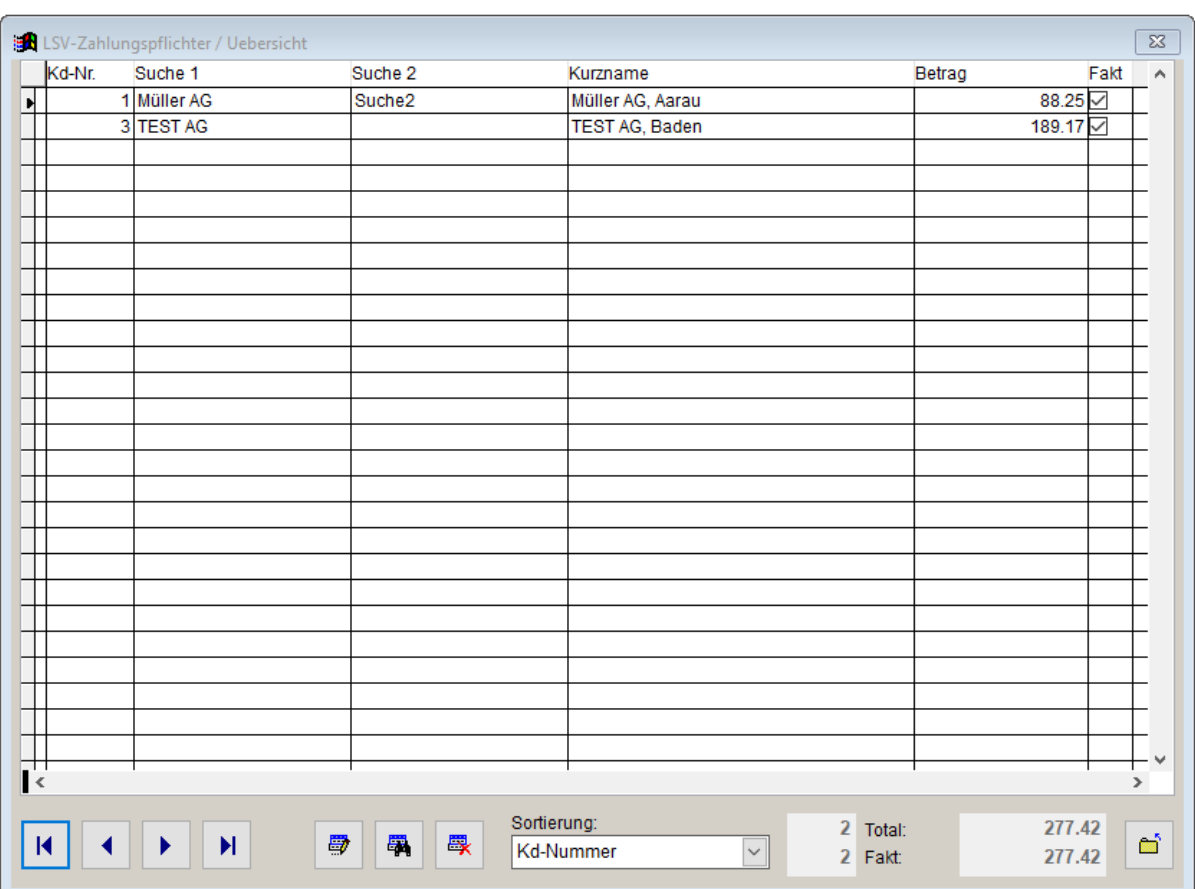

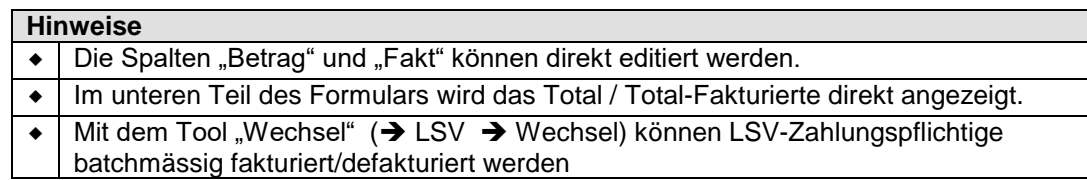

#### 3. **Ausdrucken des LSV-Protokolls** (> LSV > Protokoll)

Dieses Protokoll dient als Debitoren-Zahlungsliste.

### 4. **Erstellen des LSV-Datenträgers** (→ LSV → Datenträger)

Dieser Datenträger erstellt die Positionen anhand der fakturierten Zahlungspflichtigen und Zahlungsempfänger.

Der Datenträger wird dem Rechenzentrum der Banken zum Einzug eingereicht.

#### 5. **Uebermittlung des LSV-Datenträgers** ( $\rightarrow$  LSV  $\rightarrow$  Uebermittlung LSV)

Anlieferung des Datenträgers via PaycomWeb oder E-Banking.

#### 6. **Uebermittlung der LSV-Avisierungen** ( $\rightarrow$  LSV  $\rightarrow$  Uebermittlung Avisierung)

Herunterladen der Gutschrifts/Belastungspositionen der LSV-Anlieferung. Dies erfolgt in der Regel via E-Banking der Hausbank des Zahlungsempfängers.

### 7. **Einlesen der LSV-Avisierung** (→ LSV → Einlesen)

Abgleich der LSV-Zahlungspositionen mit den LSV-Erstellungen. Seitens der Kunden können Gutschriften (Normalfall) oder Belastungen (zB. infolge Widerspruch des Zahlungspflichtigen) erfolgen. Das System gleicht dabei die Informationen mit den Zahlungen ab.

#### 8. **Ausdrucken des Avisierungsprotokolls** (> LSV > Protokoll Einlesen)

Dieses Protokoll ist ebenfalls Buchhaltungs-Relevant. Insbesondere können hier die Rücklastschriften verfolgt werden.

#### 9. **Nachbearbeitung bei Rücklastschriften**

Manuelle Nachbearbeitung der Rücklastschriften. Dabei können einzelne Positionen indiv. mit LSV belastet werden. (Einzelbelastung).

## **11. LSV-Erfassung des Zahlungsempfängers**

(→ Dateien → LSV-Zahlungsempfänger)

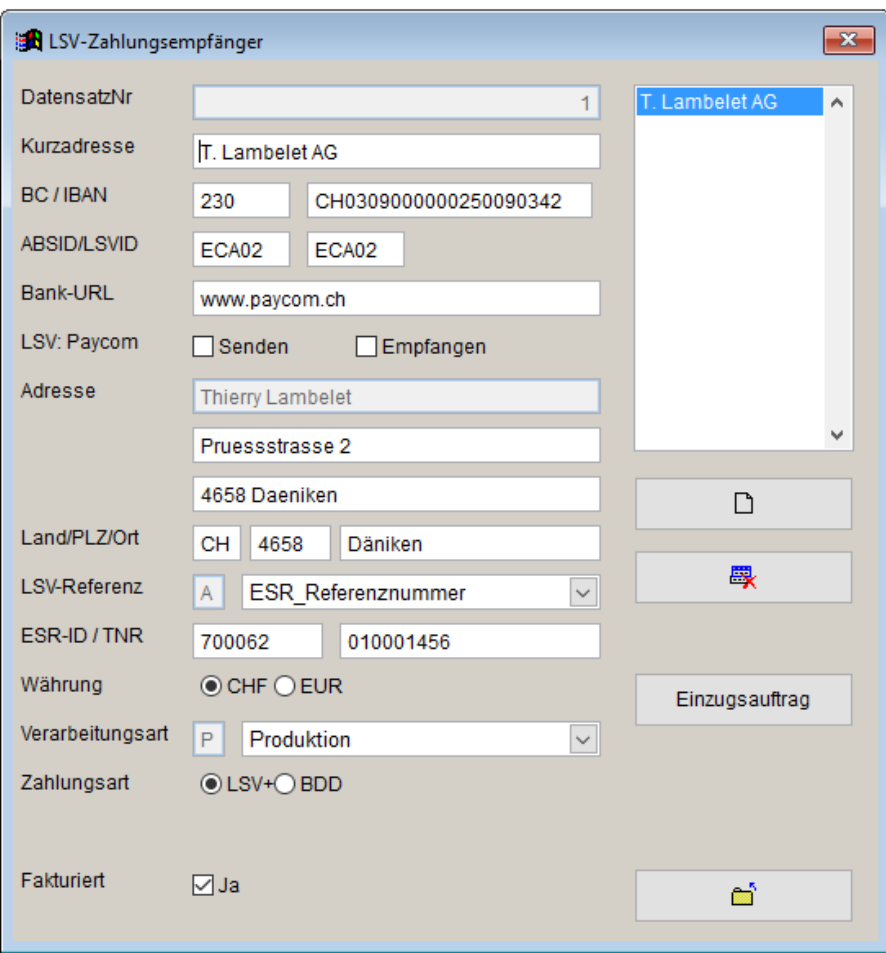

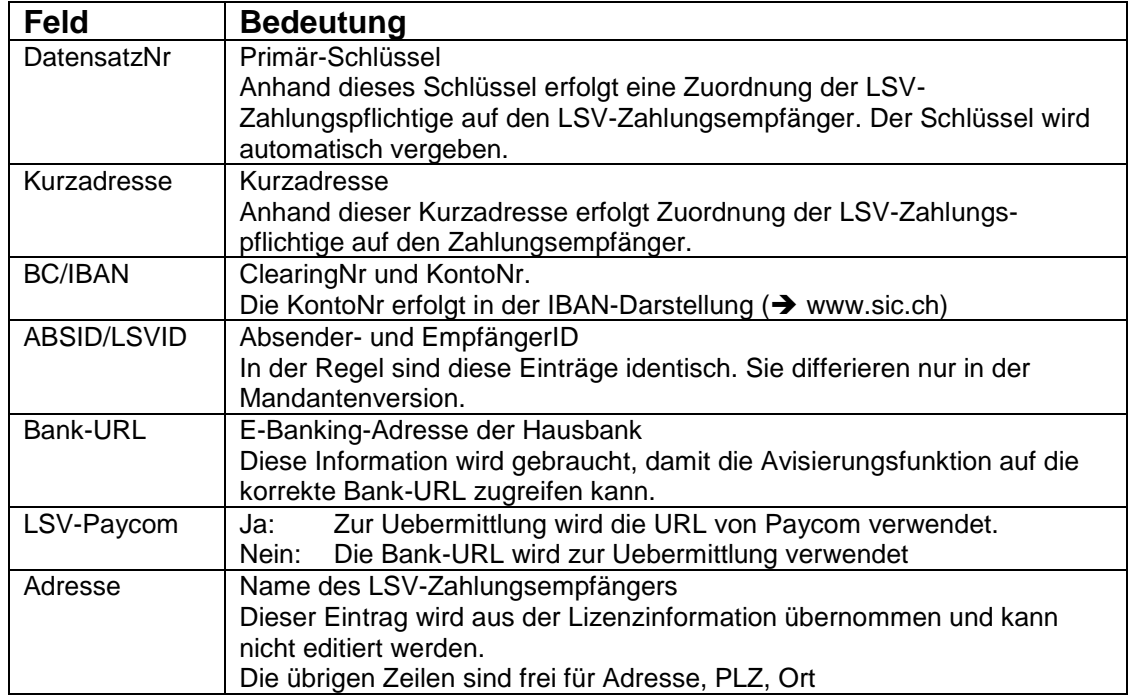

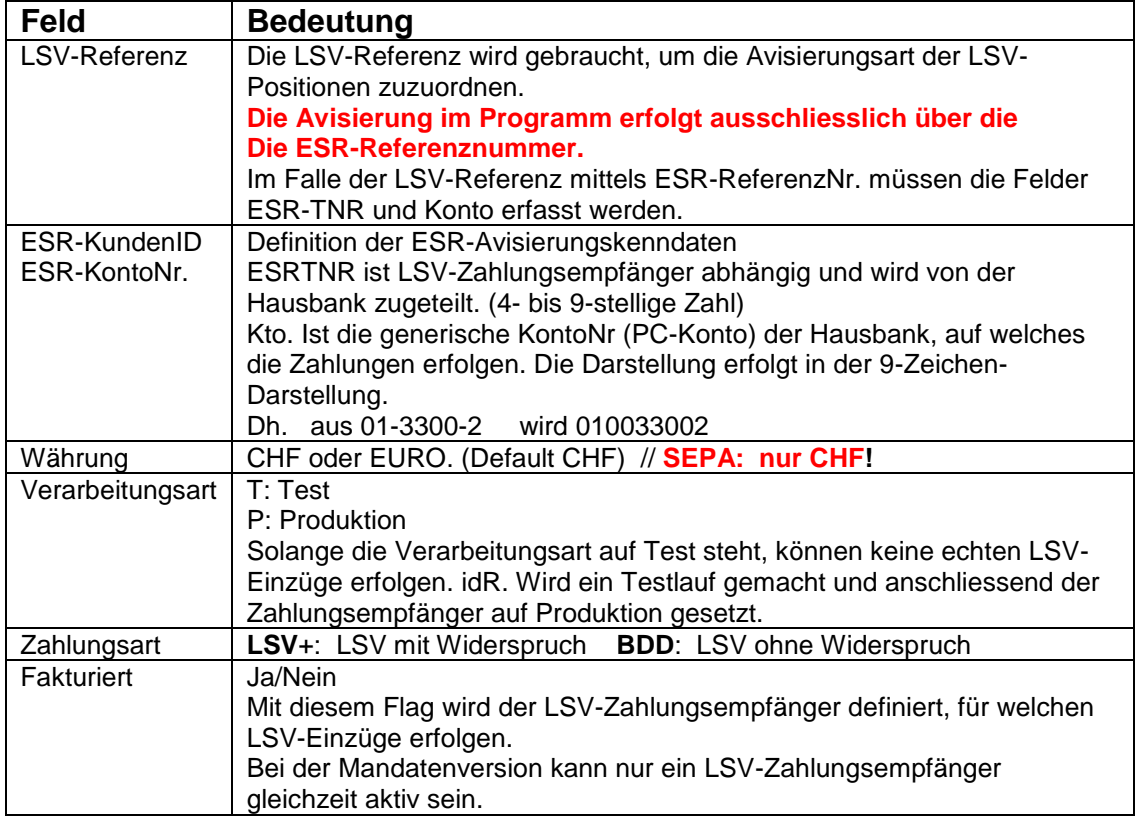

## **Button "Einzugsauftrag" (Nur unter LSV plus, nicht unter SEPA)**

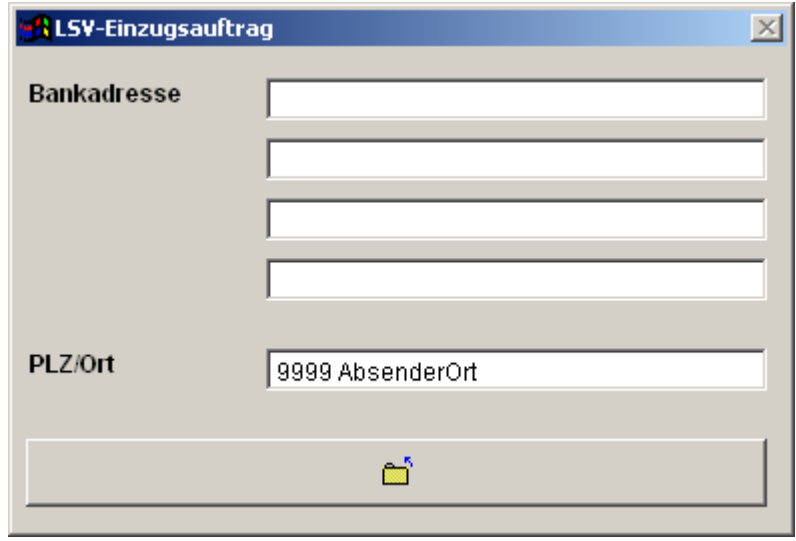

Diese Angaben werden benötigt, um das Formular Einzugsauftrag (→ LSV → Einzugsauftrag) automatisiert auszufüllen. Das Formular wird nur noch benötigt, falls eine manuelle Daten-Übermittlung vorgenommen wird.

## **12. LSV-Erfassung der Zahlungspflichtige**

(→ Dateien → LSV-Zahlungspflichtige)

#### **Uebersichtsschirm**

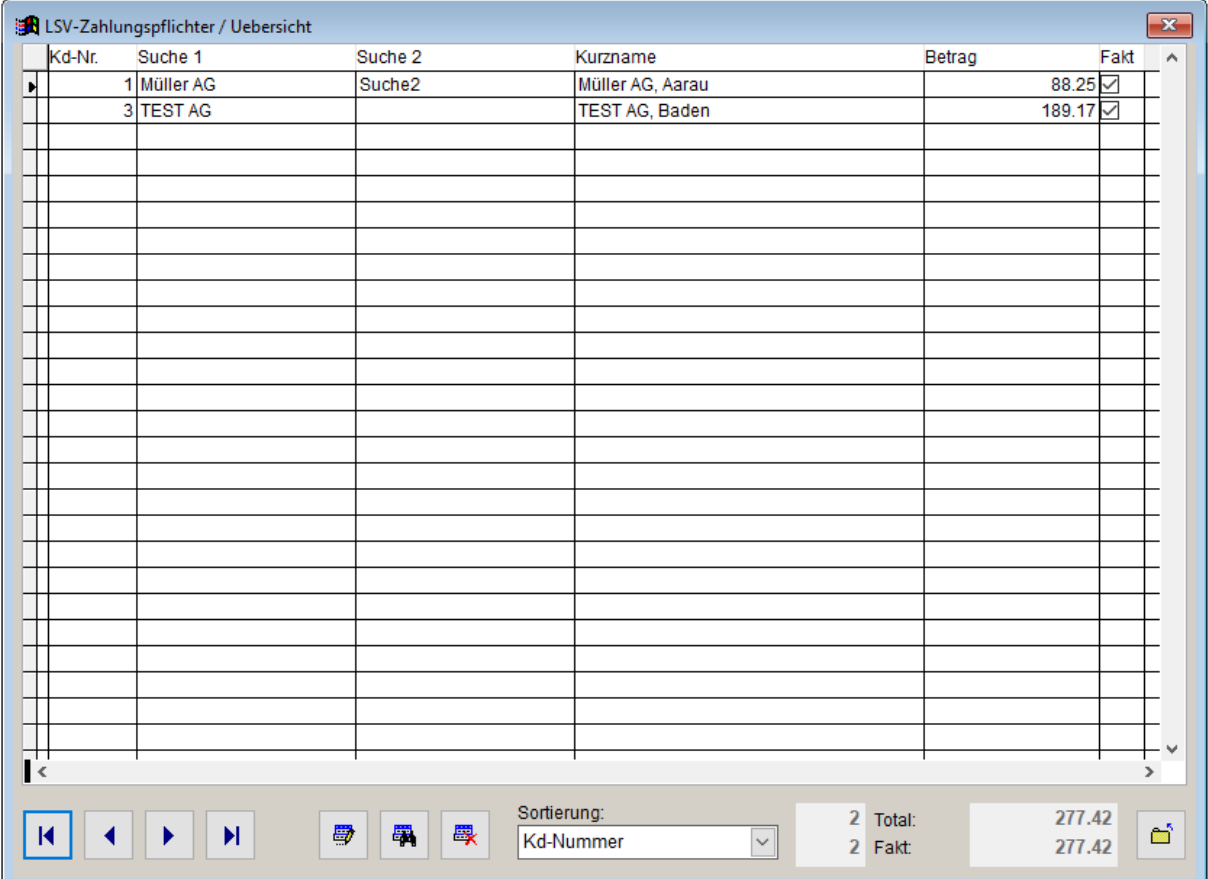

Der Uebersicht dient der direkten Bearbeitung der Spalten "Betrag" und "Fakturierung".

Die Datenerfassung/Bearbeitung der LSV-Zahlungspflichtigen erfolgt jedoch über den "Button: Detail".

## **LSV-Zahlungspflichtiger / Detail**

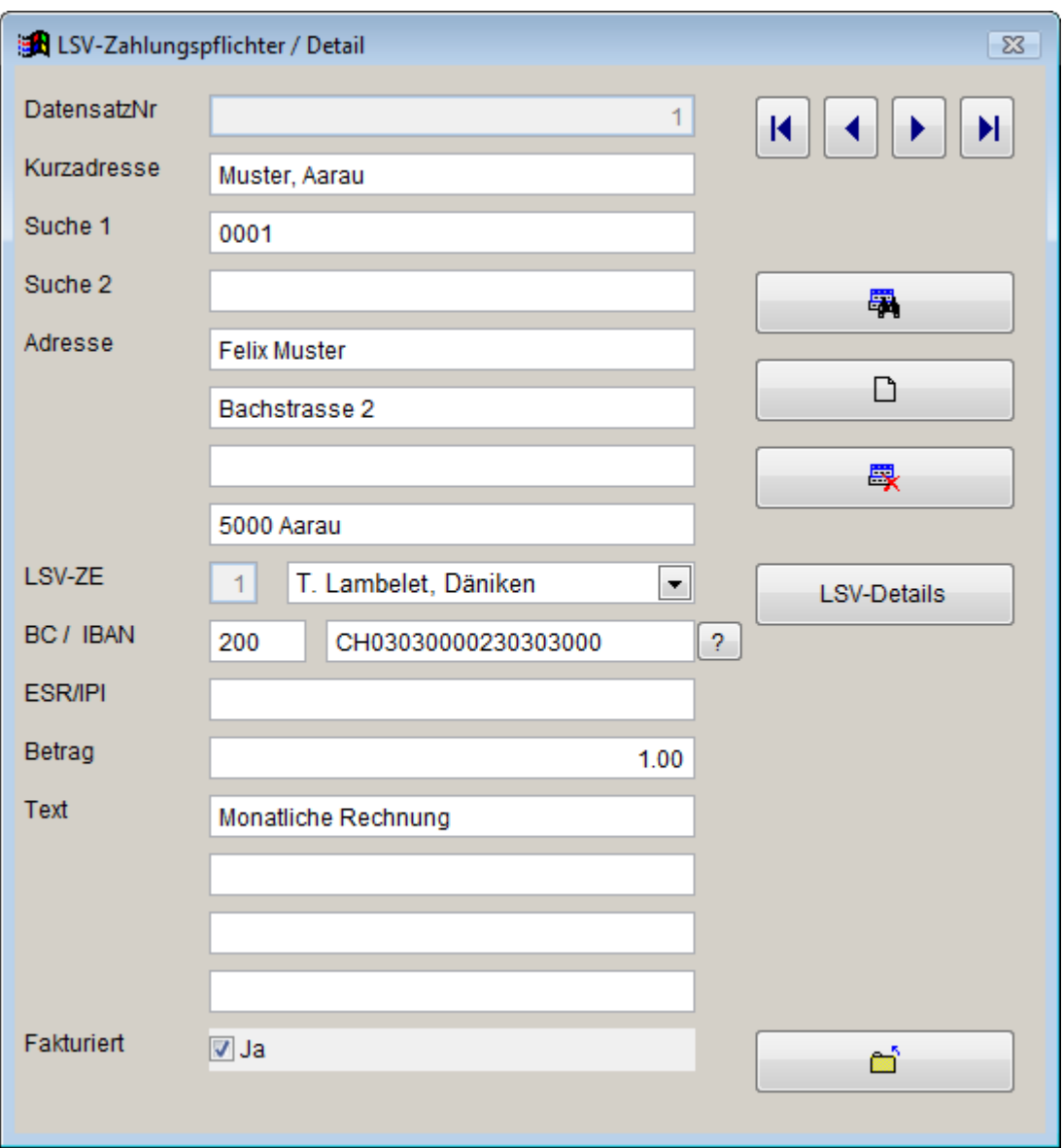

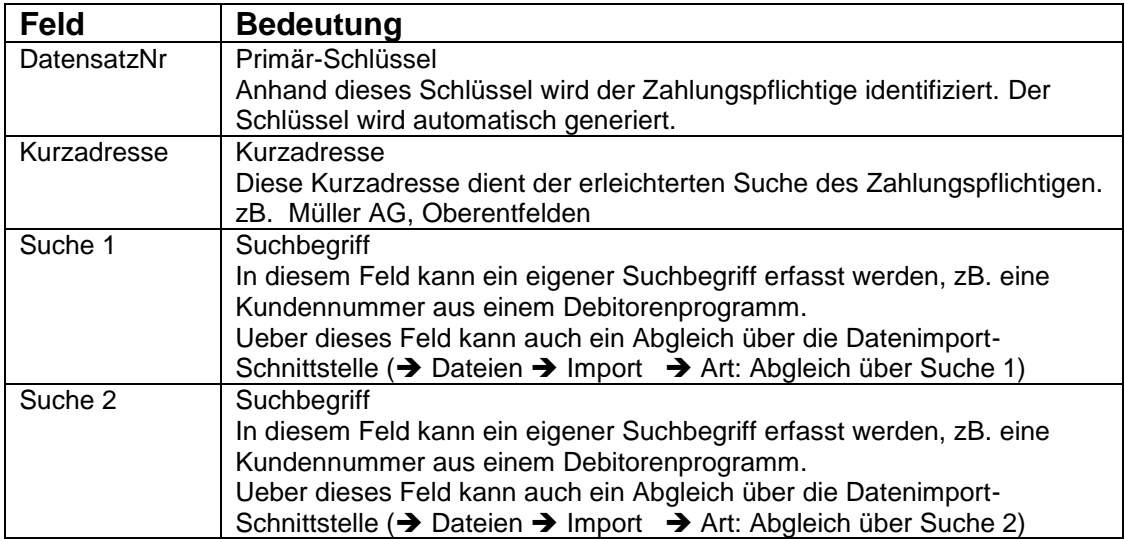

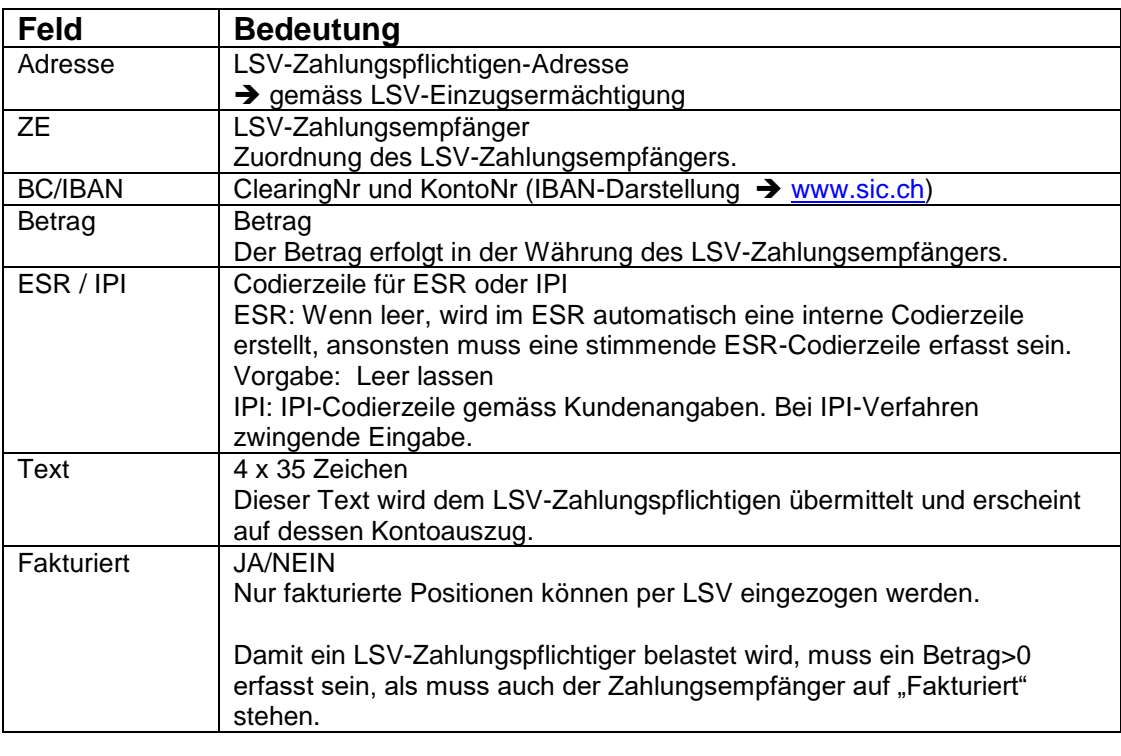

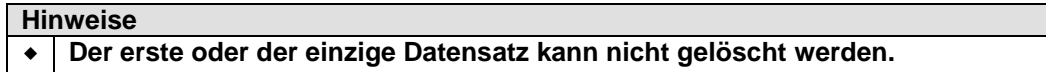

### **LSV-Zahlungspflichtiger / LSV-Details (LSV-Positionen)**

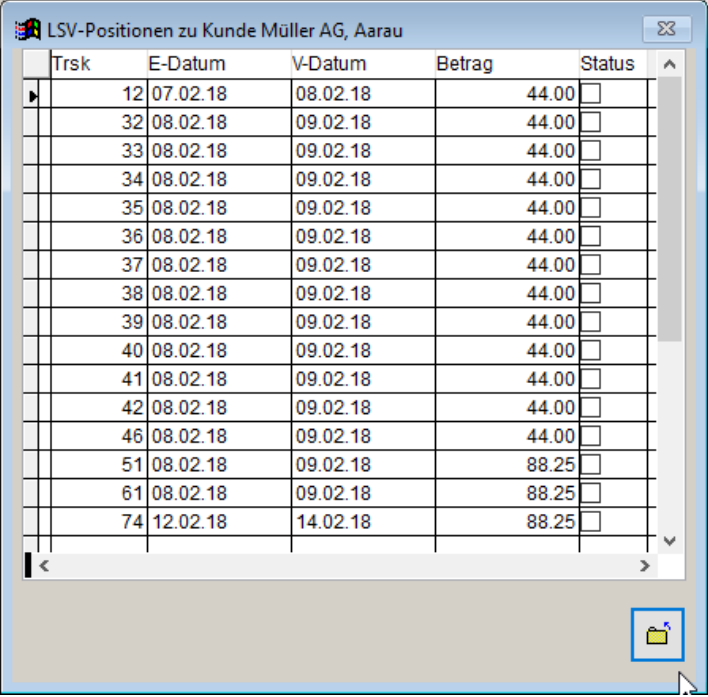

Zeigt die LSV-Belastungen zum Kunden an. Ueber die Spalte "Status" kann eine Position direkt auf "Bezahlt" gestellt werden. Details zu den Records sind unter **→ LSV-Positionen** anrufbar.

## **13. LSV-Erstellung des Datenträgers ( LSV Datenträger)**

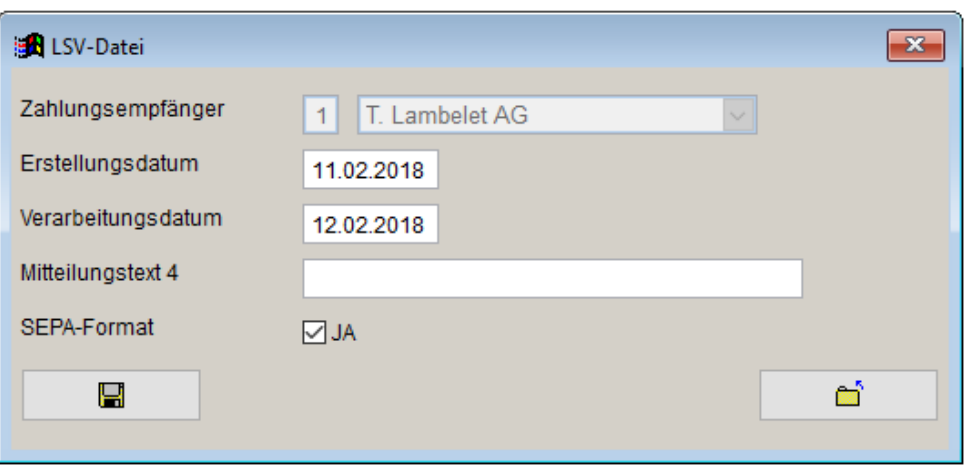

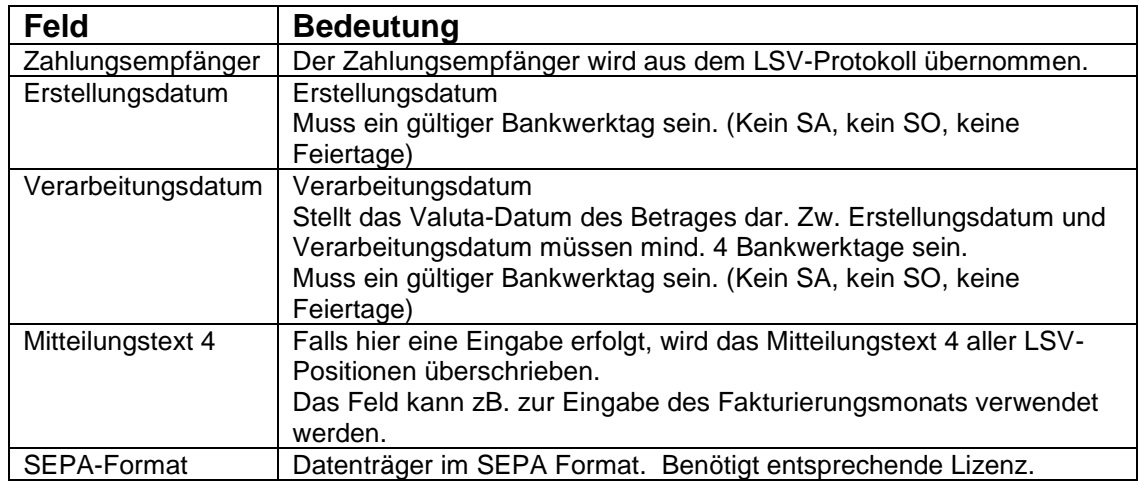

#### **Hinweise**

- Falls der LSV-Zahlungsempfänger auf "Test" steht, wird folgendes Warnfenster angezeigt:

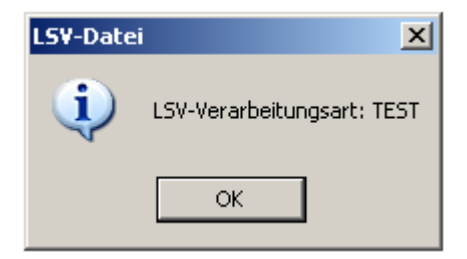

- Während der Erstellung

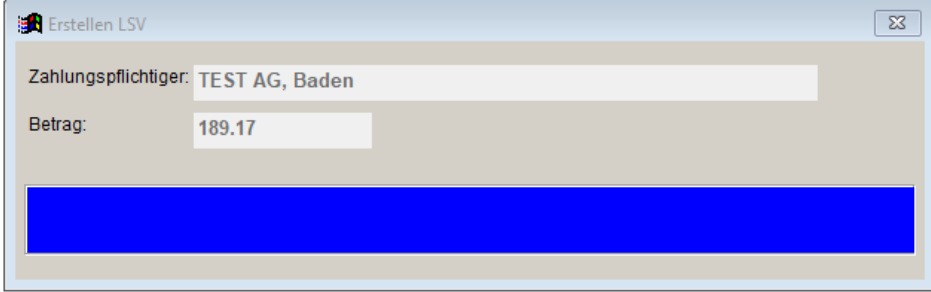

- Nach der Erstellung:

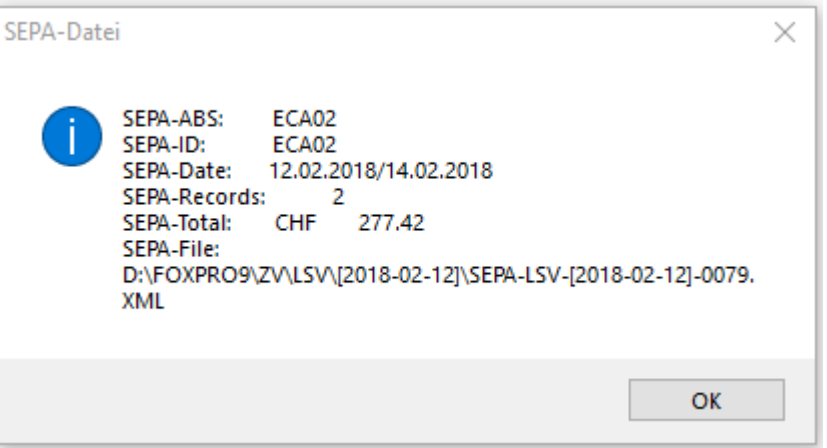

#### **Wichtig: \*\*\*\*\*\*\*\*\*\***

- **Ueberprüfen Sie die Angaben mit jenen des LSV-Protokolls.**
- **Erstellen Sie vor LSV-Erstellung eine Datensicherung (→ System → Sichern)**

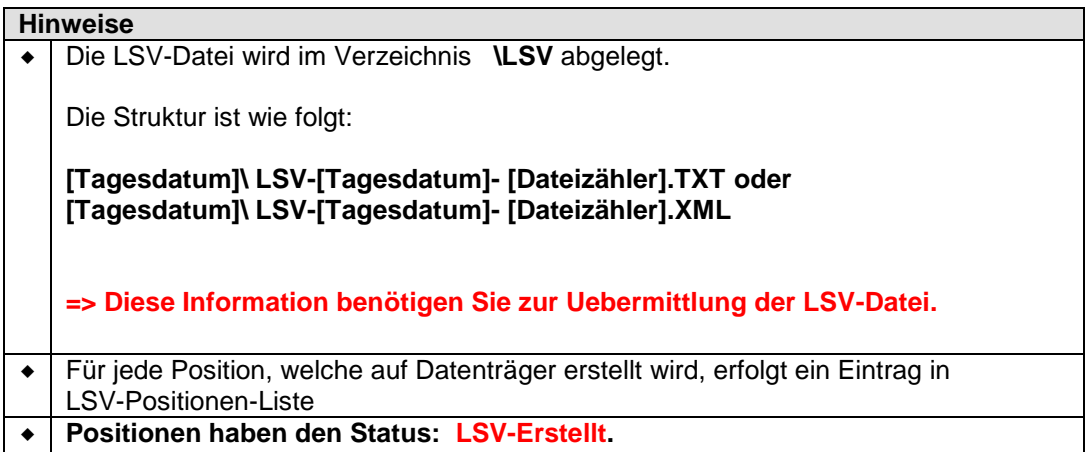

#### **14.** LSV-Verarbeitung der LSV-Avisierungen (→ LSV → Einlesen)

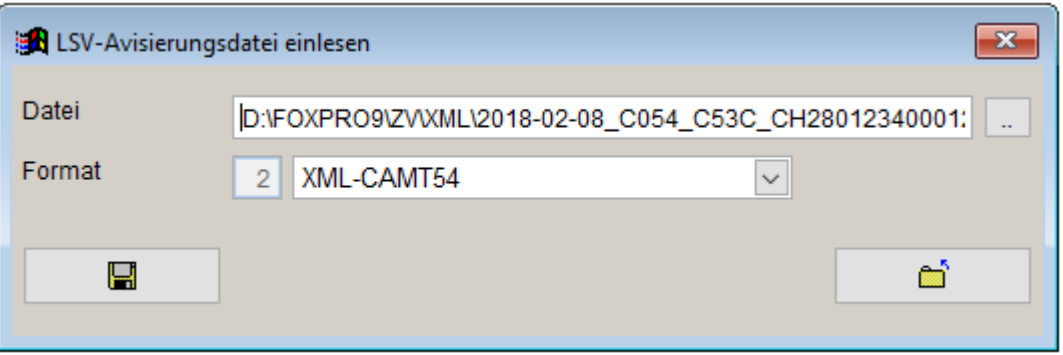

#### **Wichtig: Erstellen Sie vor der Verarbeitung der LSV-Avisierung**  $\rightarrow$  **System → Sichern)**

Nach der Verarbeitung erscheint folgende Meldung

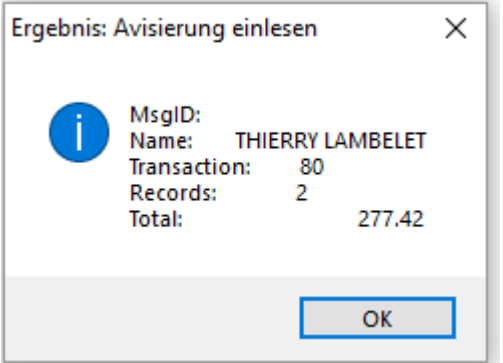

#### **Hinweise**

- **-** Drucken Sie mit jeder Avisierung das Protokoll Avisierung (→ LSV → Protokoll Avisierung) aus. Dieses Protokoll steht nur bis zur Verarbeitung der nächsten Avisierung zur Verfügung.
- Der Status älterer Positionen kann mit der Funktion Die Positionen-Liste  $\rightarrow$  Drucken → LSV-Positionen) abgefragt werden.

## **15. LSV-Positionen ( Dateien LSV-Positionen)**

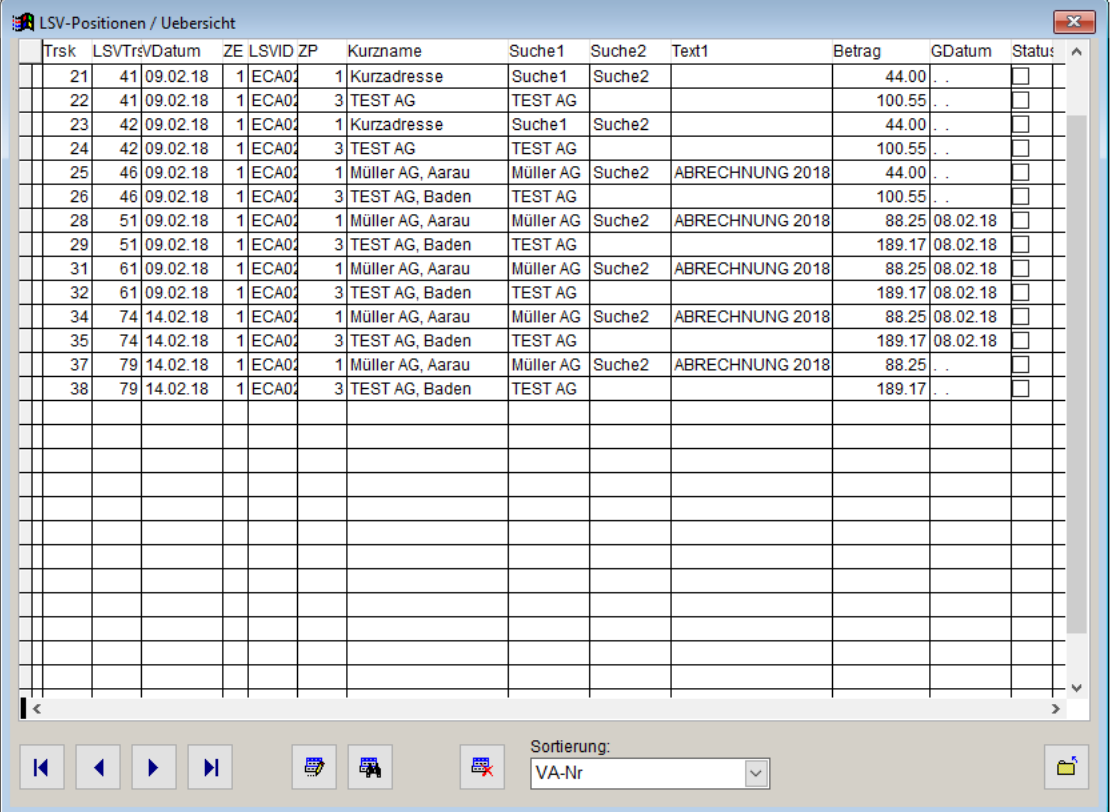

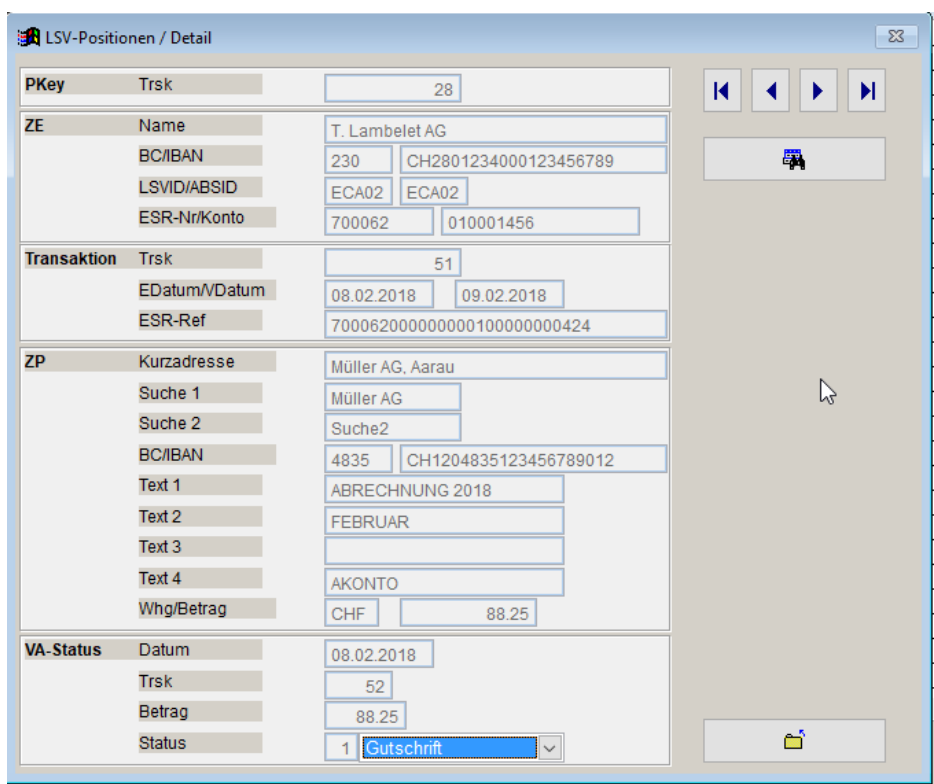

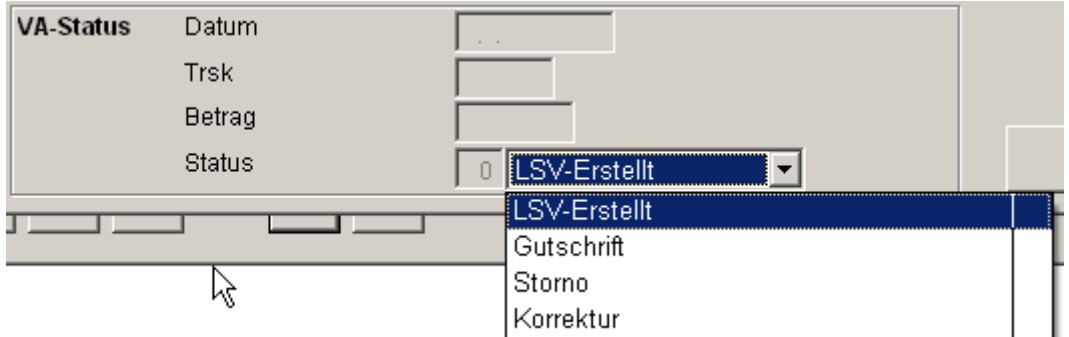

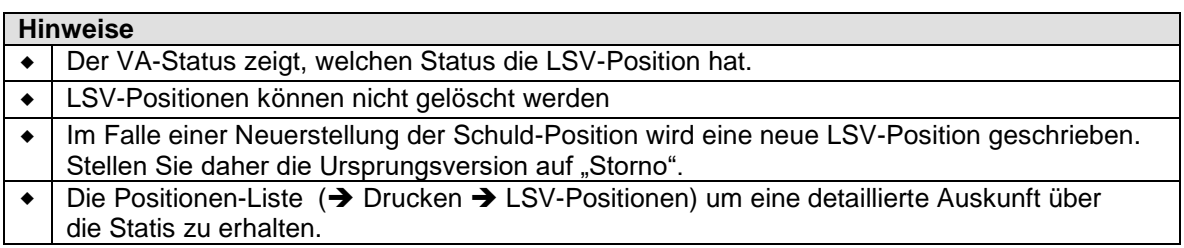

## **LSV-Positionen** (→ Drucken → LSV-Positionen)

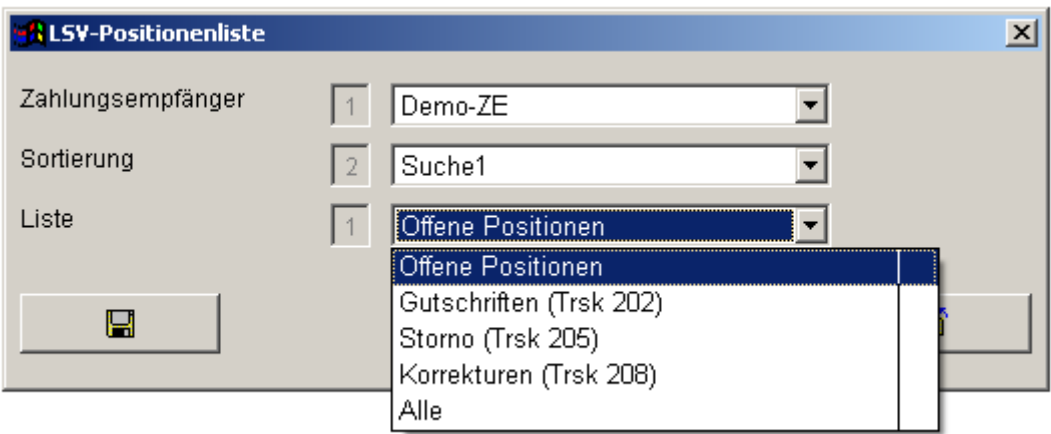

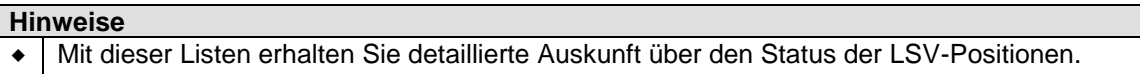

#### **20. DD-Erstellen / Ablauf**

#### **Initialerfassung**

- Erfassung des DD-Zahlunsempfängers  $\rightarrow$  Dateien  $\rightarrow$  DD-Zahlungsempfänger)
- Erfassung der DD-Zahlungspflichtigen ( $\rightarrow$  Dateien  $\rightarrow$  DD-Zahlungspflichtige)

Diese beiden Vorgänge müssen abgeschlossen sein, bevor mit der effektiven Datenträger-Erstellung begonnen werden kann.

#### **Vorgehen DD-Erstellen:**

1. Zahlungsempfänger muss im Status "Fakturiert" sein. (→ Dateien → DD-Zahlungsempfänger)

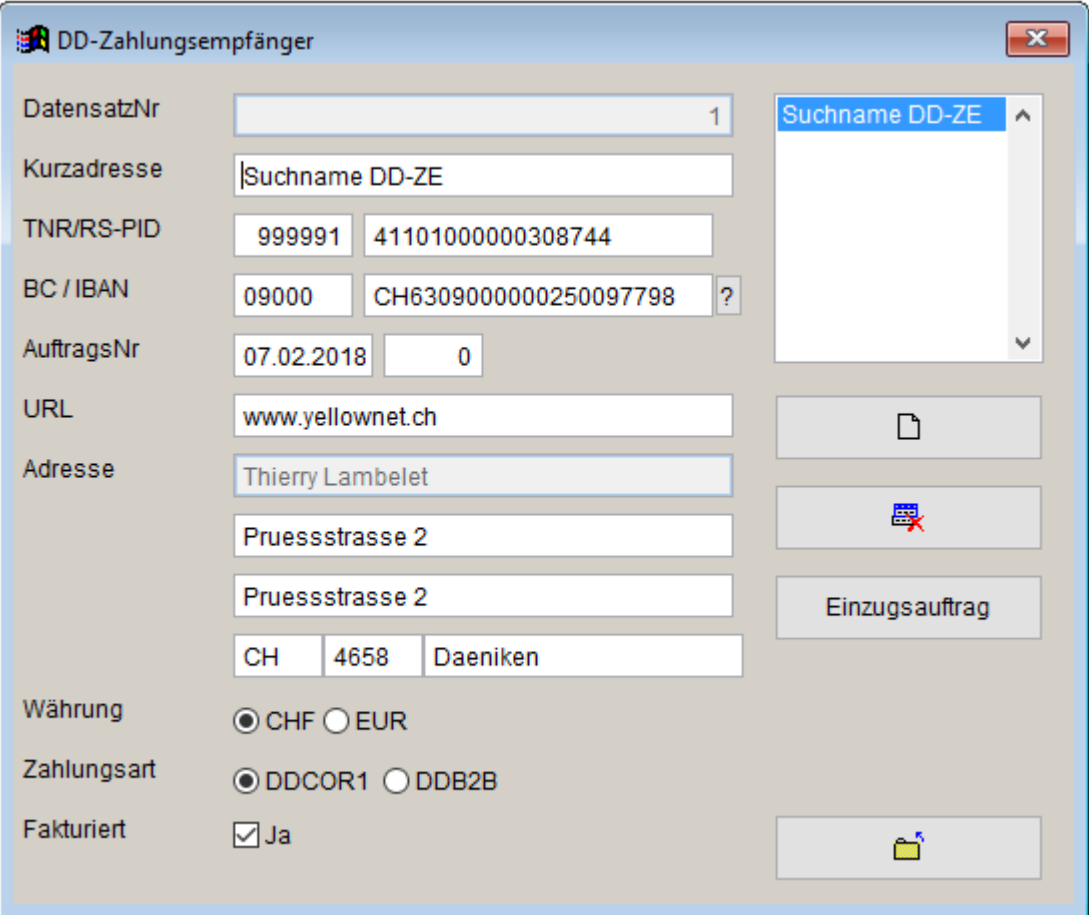

#### **Hinweise**

**Es kann nur immer 1 DD-Zahlungsempfänger fakturiert sein.**

### 2. **Bearbeiten DD-Einzugsbeträge** (→ Dateien → DD-Zahlungspflichtige)

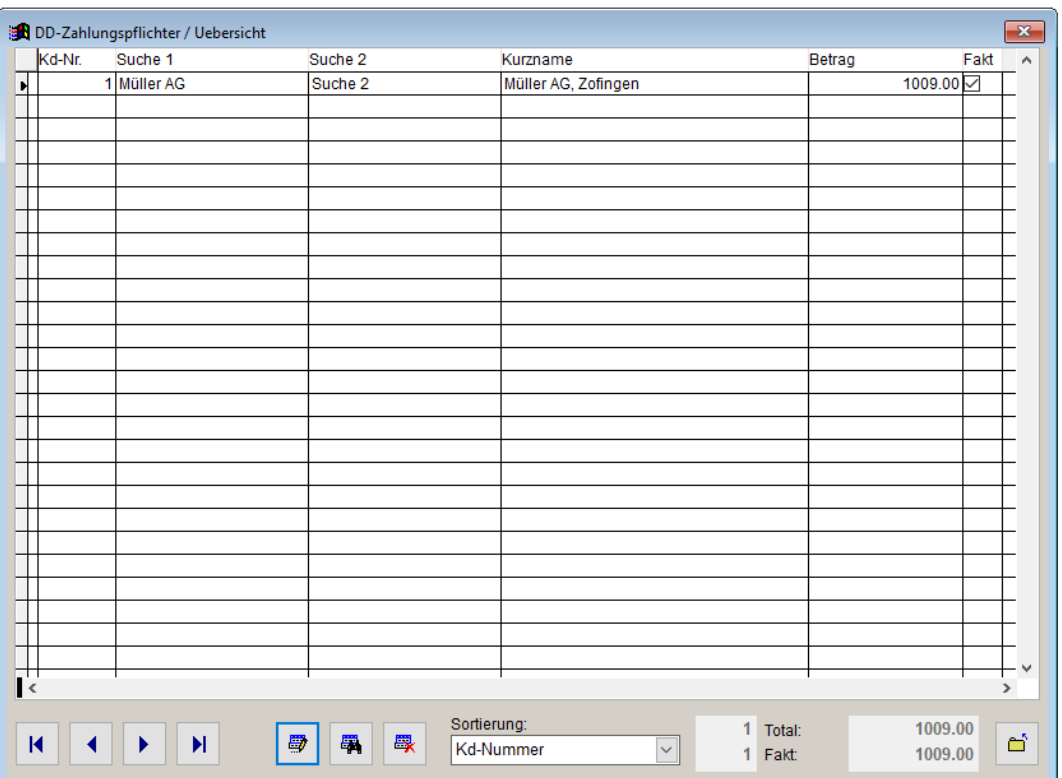

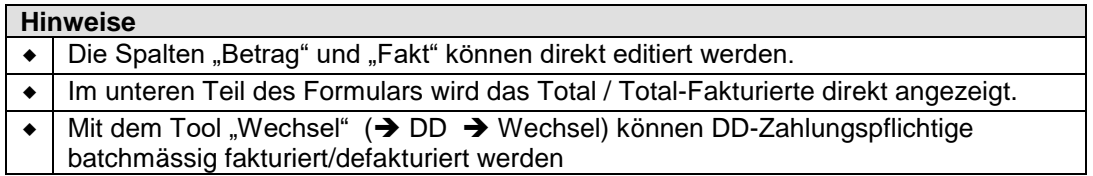

#### 3. **Ausdrucken des DD-Protokolls** (→ DD → Protokoll)

Dieses Protokoll dient als Debitoren-Zahlungsliste.

#### 4. **Erstellen des DD-Datenträgers** (→ DD → Datenträger)

Dieser Datenträger erstellt die Positionen anhand der fakturierten Zahlungspflichtigen und Zahlungsempfänger.

Der Datenträger wird dem Rechenzentrum der Banken zum Einzug eingereicht.

#### 5. **Uebermittlung des DD-Datenträgers** (→ DD → Uebermittlung DD)

Anlieferung des Datenträgers via Yellownet.

6. **Uebermittlung der DD-Avisierungen** ( $\rightarrow$  DD  $\rightarrow$  Uebermittlung Avisierung)

Herunterladen der Gutschrifts/Belastungspositionen der DD-Anlieferung. Dies erfolgt via Yellownet.

#### 7. **Einlesen der DD-Avisierung** (> DD  $\rightarrow$  Einlesen)

Abgleich der DD-Zahlungspositionen mit den DD-Erstellungen. Seitens der Kunden können Gutschriften (Normalfall) oder Belastungen (zB. infolge Widerspruch des Zahlungspflichtigen) erfolgen. Das System gleicht dabei die Informationen mit den Zahlungen ab.

#### 8. **Ausdrucken des Avisierungsprotokolls** (> DD > Protokoll Einlesen)

Dieses Protokoll ist ebenfalls Buchhaltungs-Relevant. Insbesondere können hier die Rücklastschriften verfolgt werden.

#### 9. **Nachbearbeitung bei Rücklastschriften** ( $\rightarrow$  Dateien  $\rightarrow$  DD-Positionen)

Manuelle Nachbearbeitung der Rücklastschriften. Dabei können einzelne Positionen indiv. mit DD belastet werden. (Einzelbelastung).

### **21. DD-Erfassung des Zahlungsempfängers**

(→ Dateien → DD-Zahlungsempfänger)

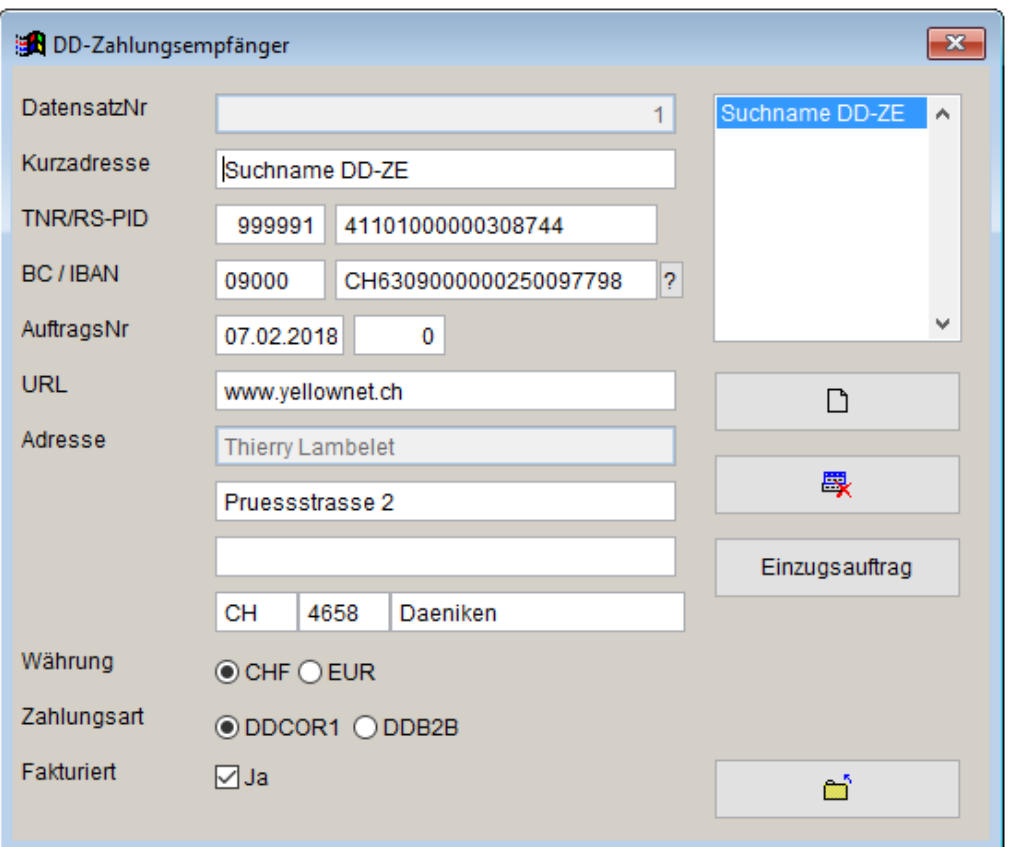

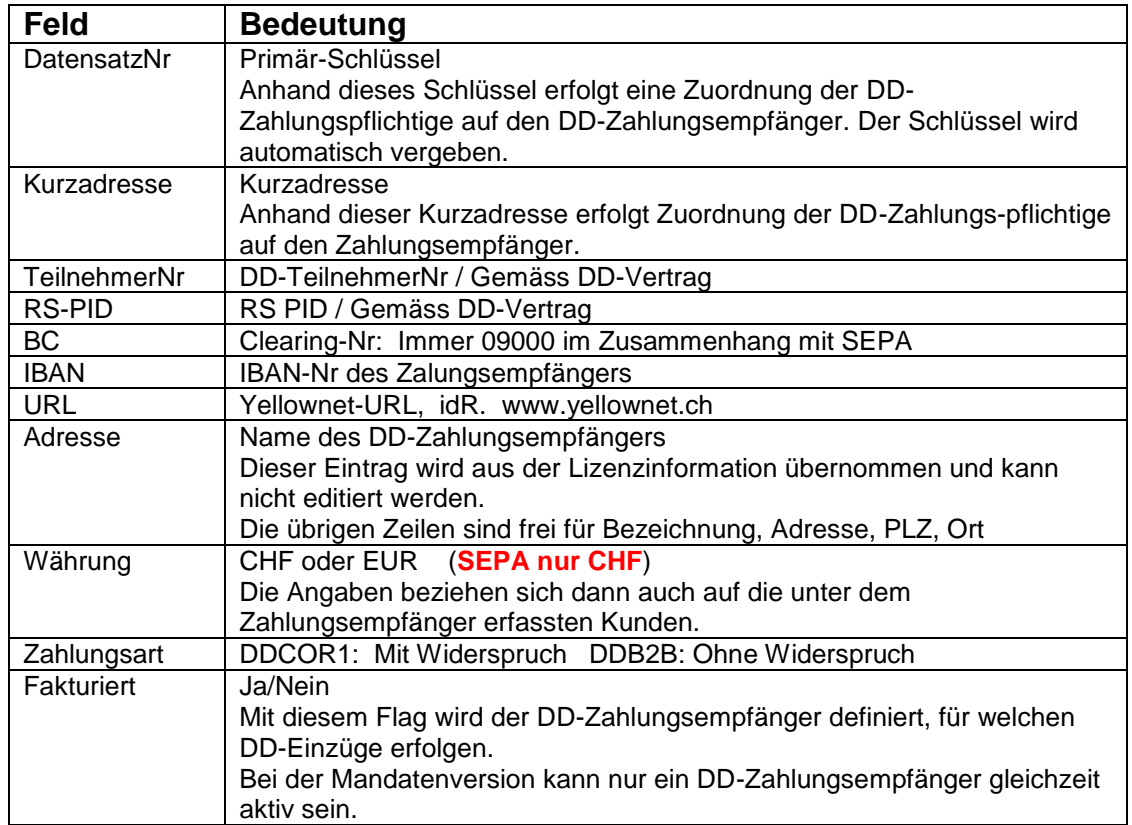

## **Button "Einzugsauftrag" (Nur DD-alt)**

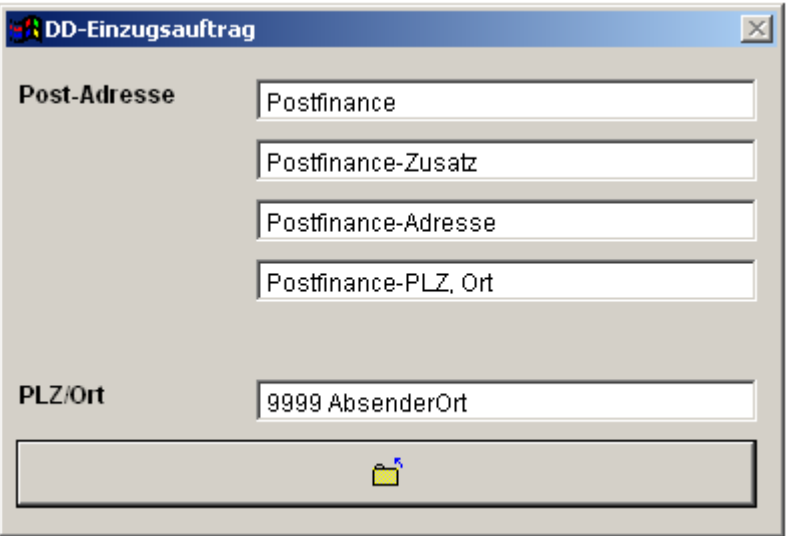

Diese Angaben werden benötigt, um das Formular Einzugsauftrag (→ DD → Einzugsauftrag) automatisiert auszufüllen. Das Formular wird nur noch benötigt, falls eine manuelle Daten-Übermittlung vorgenommen wird.

## **22. DD-Erfassung der Zahlungspflichtige**

 $\leftrightarrow$  Dateien  $\rightarrow$  DD-Zahlungspflichtige)

#### **Uebersichtsschirm**

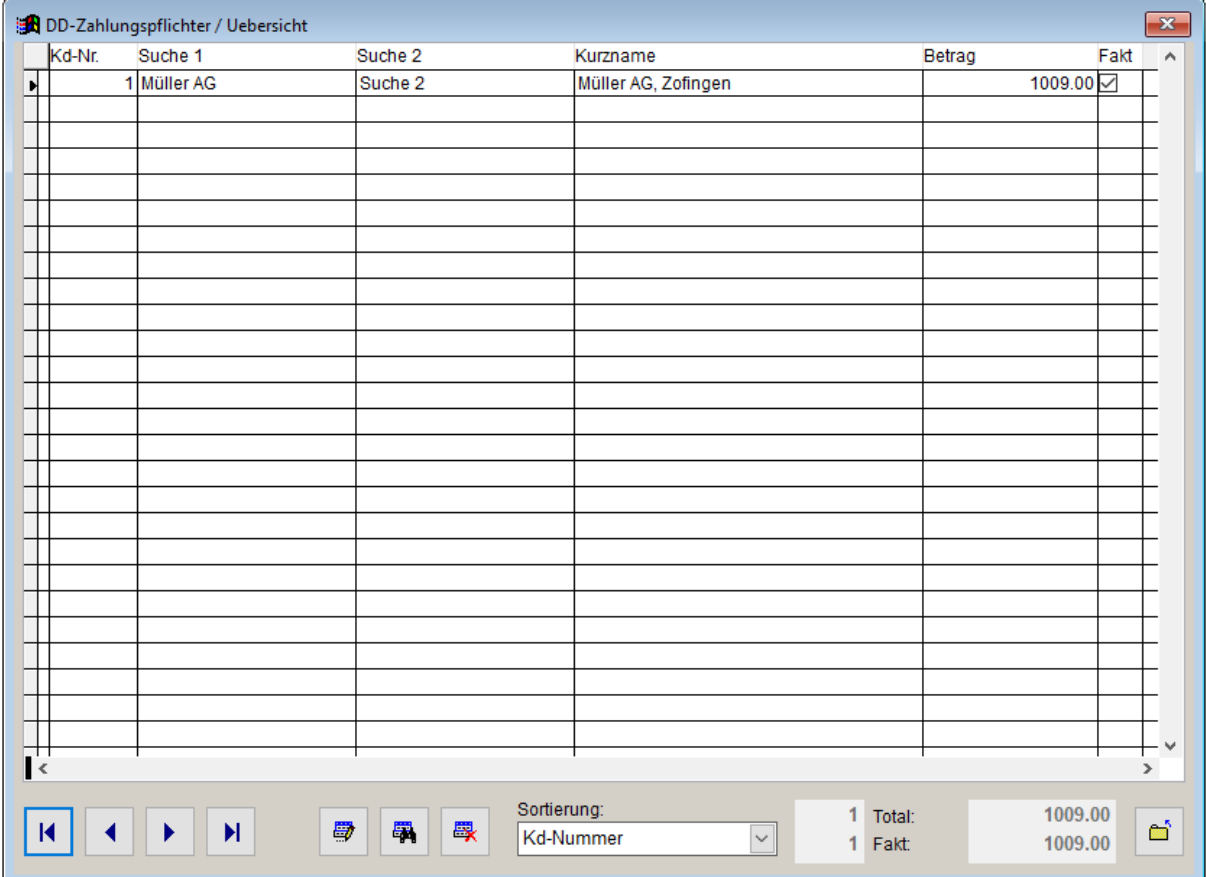

Der Uebersicht dient der direkten Bearbeitung der Spalten "Betrag" und "Fakturierung".

Die Datenerfassung/Bearbeitung der DD-Zahlungspflichtigen erfolgt jedoch über den "Button: Detail".

## **DD-Zahlungspflichtiger / Detail**

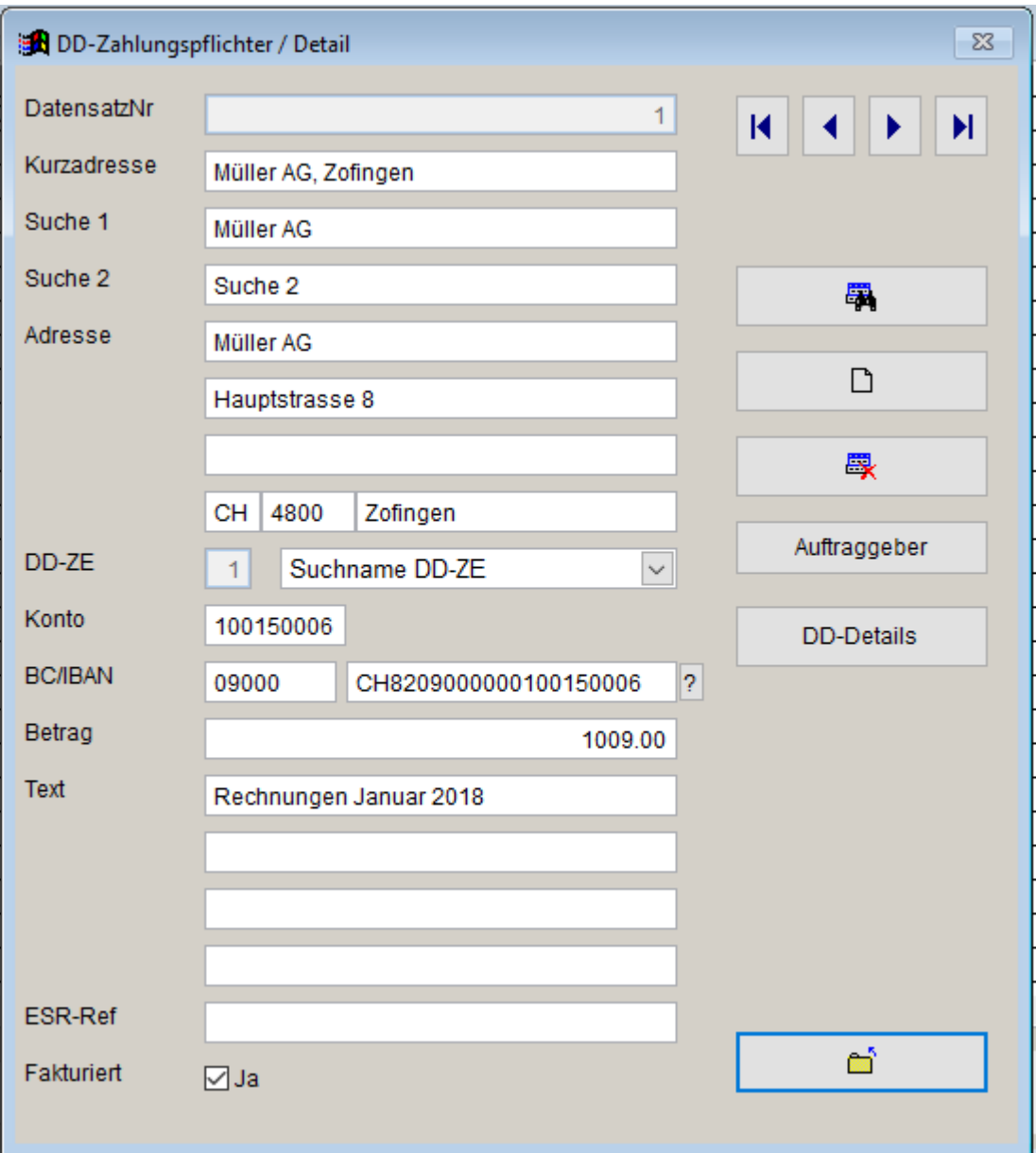

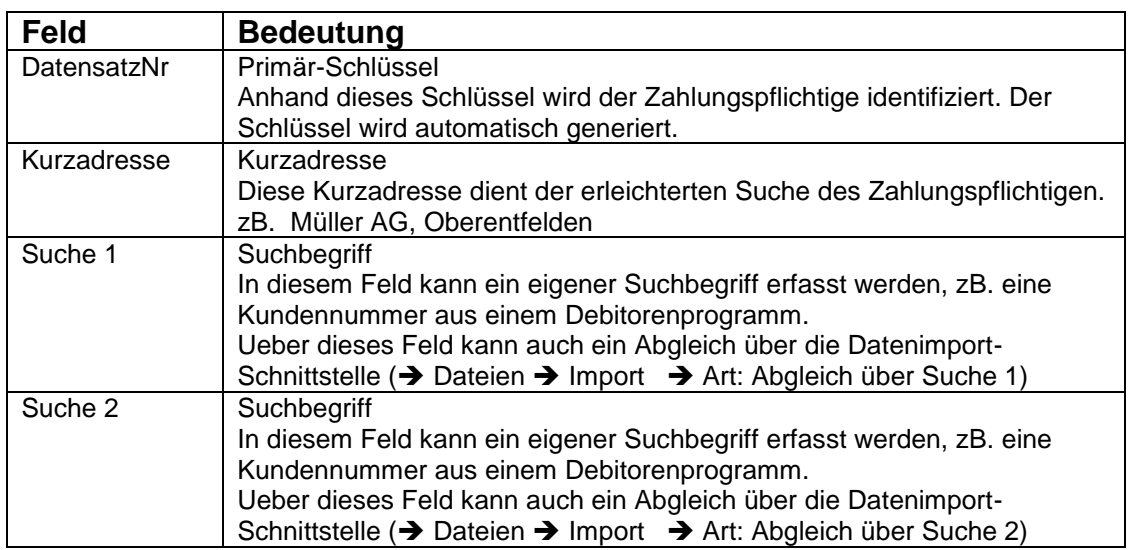

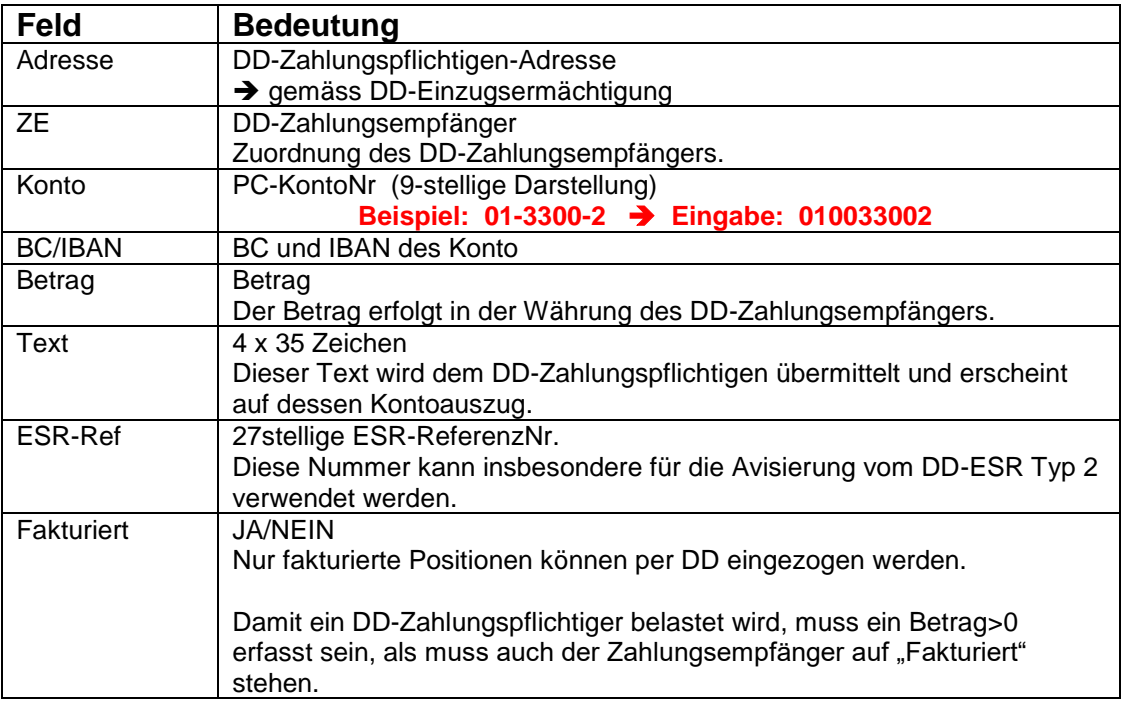

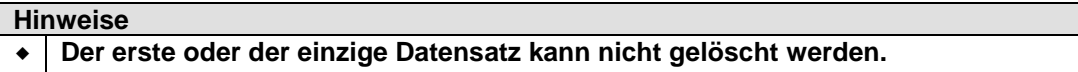

#### **DD-Zahlungspflichtiger / DD-Details (DD-Positionen)**

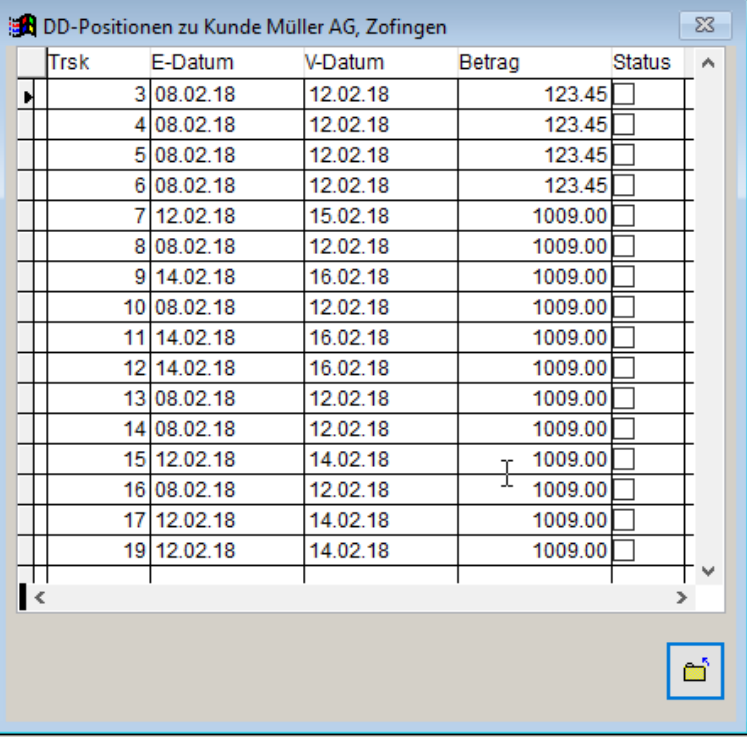

Zeigt die DD-Belastungen zum Kunden an. Ueber die Spalte "Status" kann eine Position direkt auf "Bezahlt" gestellt werden. Details zu den Records sind unter **→ DD-Positionen** anrufbar.

## **23. DD-Erstellung des Datenträgers ( DD Datenträger)**

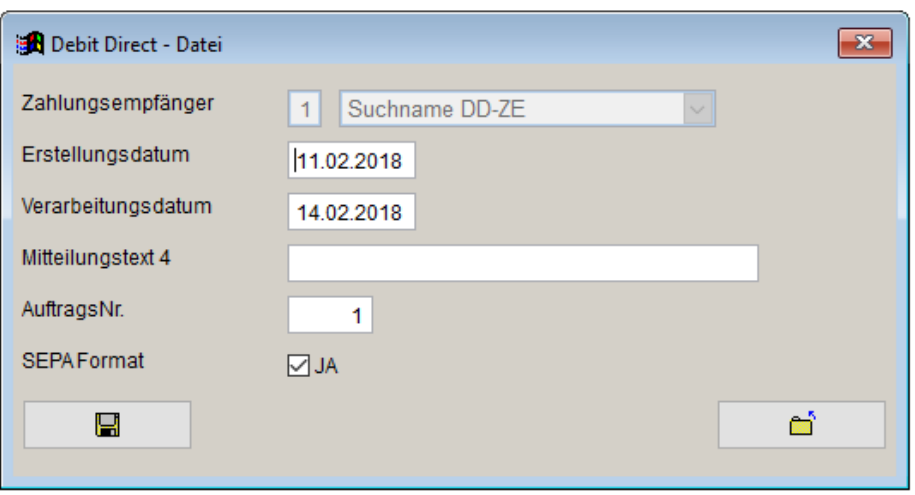

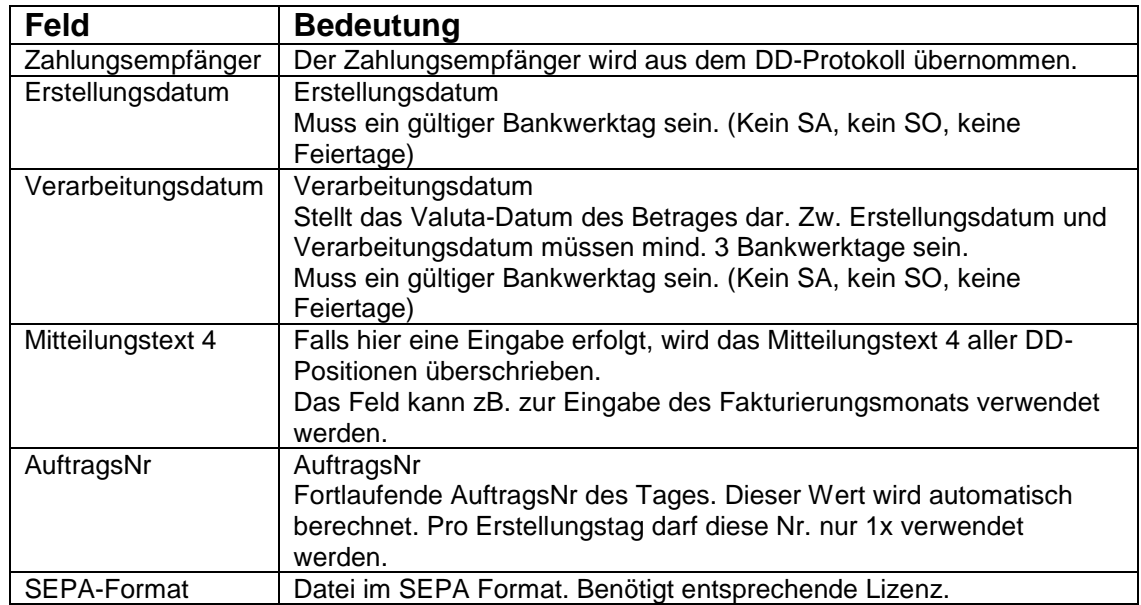

#### **Hinweise**

- Während der Erstellung

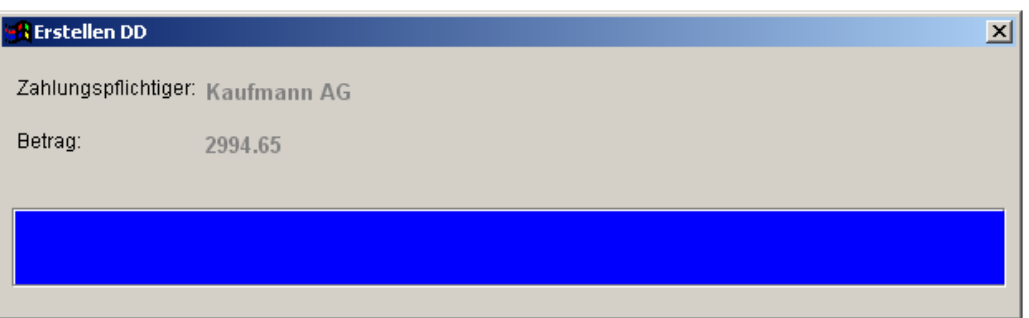

- Nach der Erstellung:

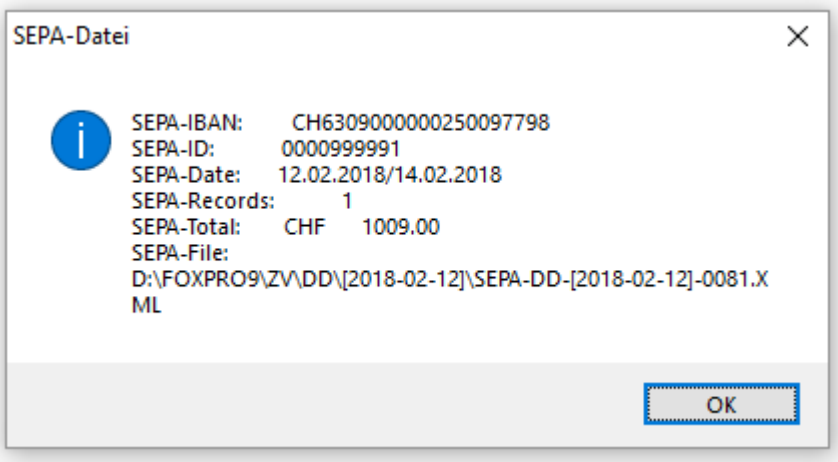

## **Wichtig:**

**\*\*\*\*\*\*\*\*\*\***

- **Ueberprüfen Sie die Angaben mit jenen des DD-Protokolls.**
- **Erstellen Sie vor DD-Erstellung eine Datensicherung (→ System → Sichern)**

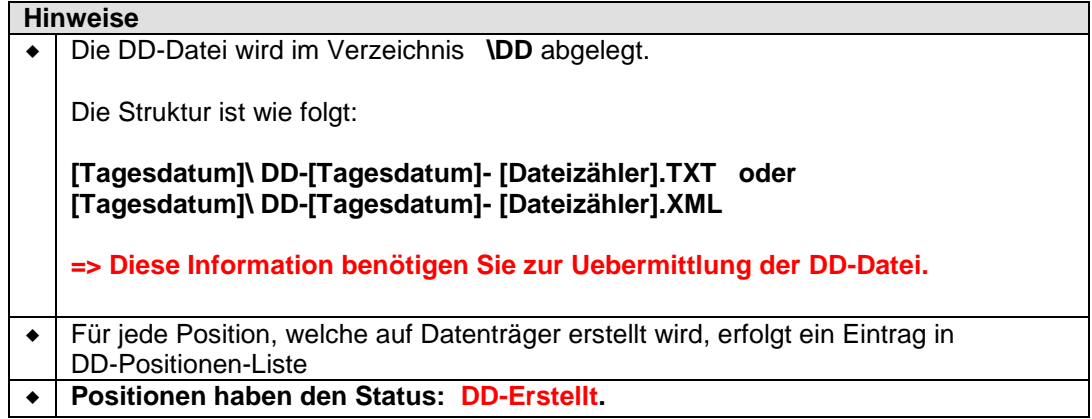

## **24. DD-Avisierungen ( DD Einlesen)**

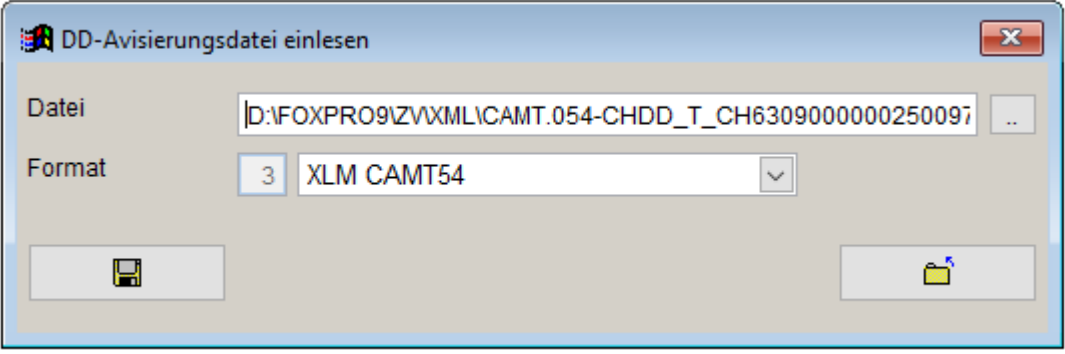

#### **Wichtig: Erstellen Sie vor der Verarbeitung der DD-Avisierung**  $\rightarrow$  **System → Sichern)**

Nach der Verarbeitung erscheint folgende Meldung

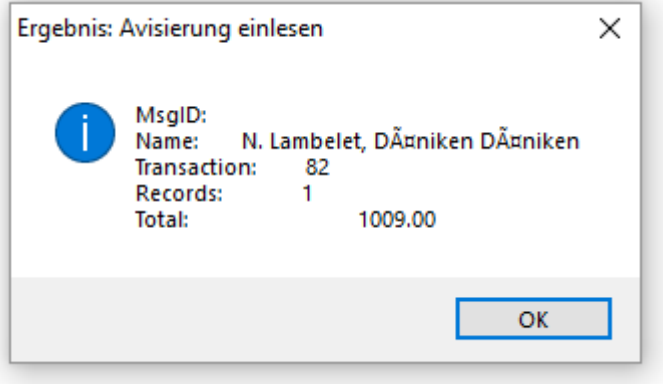

#### **Hinweise**

- **-** Drucken Sie mit jeder Avisierung das Protokoll Avisierung (→ DD → Protokoll Avisierung) aus. Dieses Protokoll steht nur bis zur Verarbeitung der nächsten Avisierung zur Verfügung.
- Der Status älterer Positionen kann mit der Funktion Die Positionen-Liste (+ Drucken → DD-Positionen) abgefragt werden.

## **25. DD-Positionen ( Dateien DD-Positionen)**

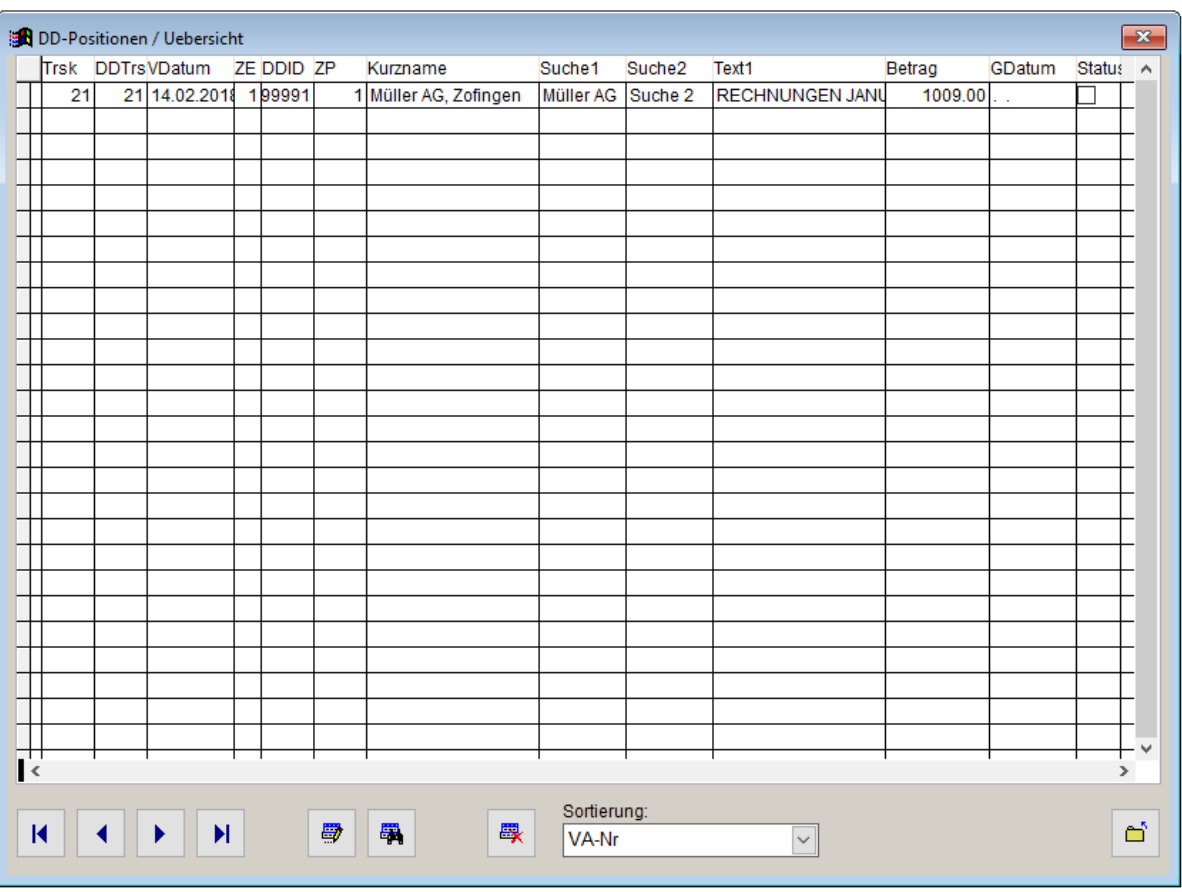

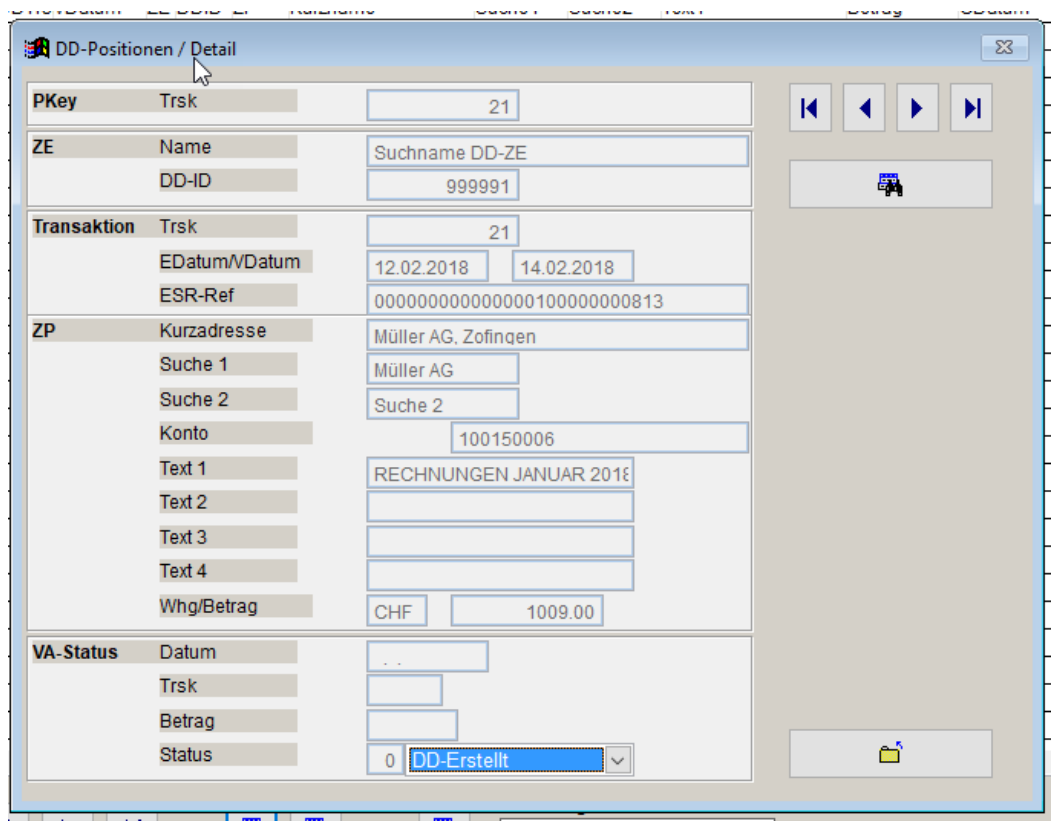

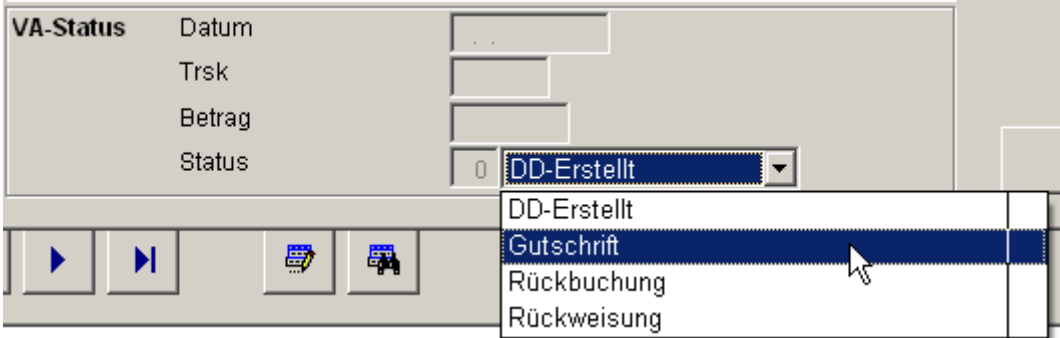

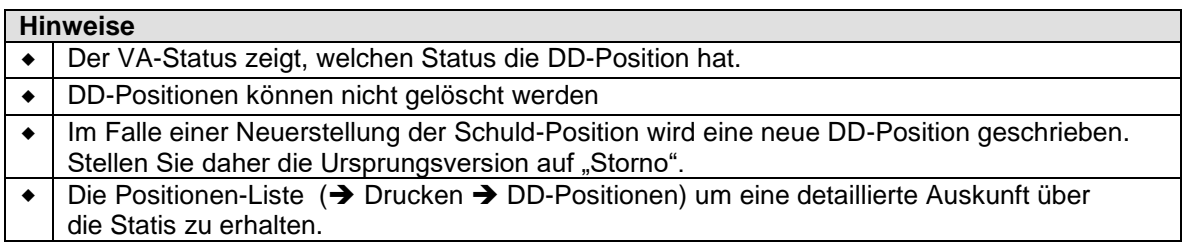

## **DD-Positionen** (→ Drucken → DD-Positionen)

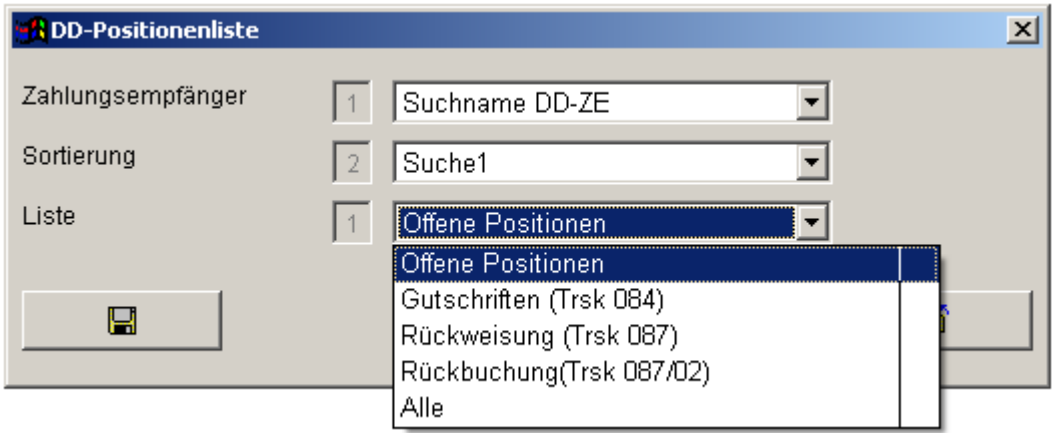

#### **Hinweise** Mit dieser Listen erhalten Sie detaillierte Auskunft über den Status der DD-Positionen.

## **101.** Datenimport / Datenexport (→ Dateien → Import)

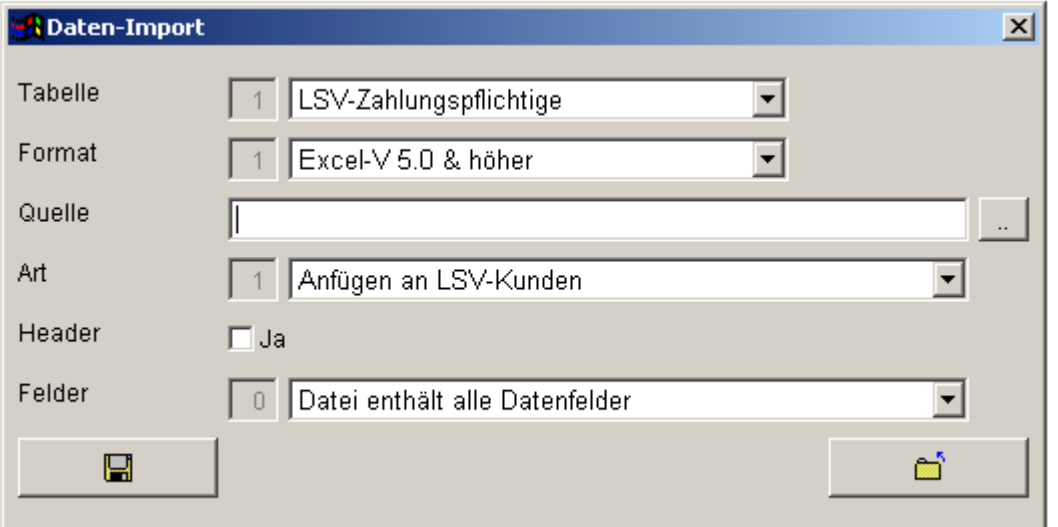

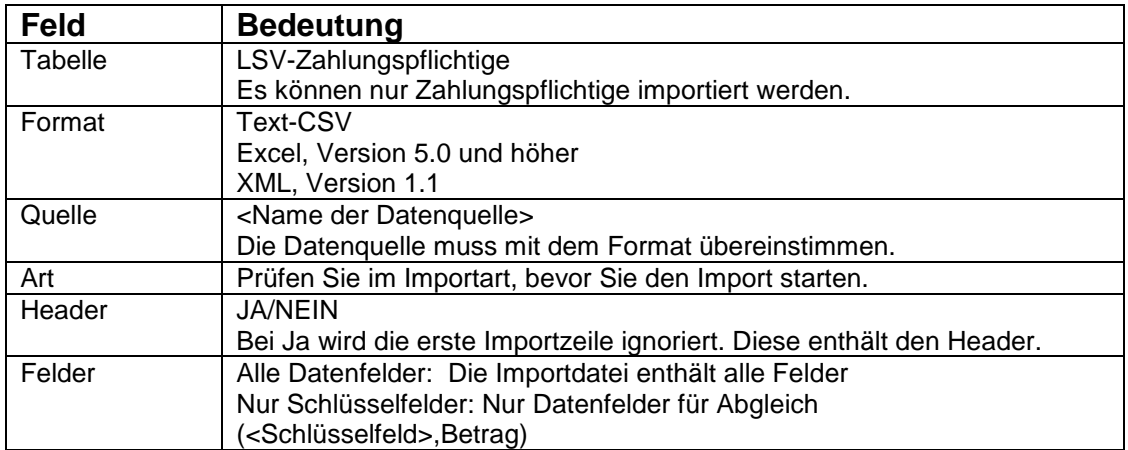

#### **Importarten:**

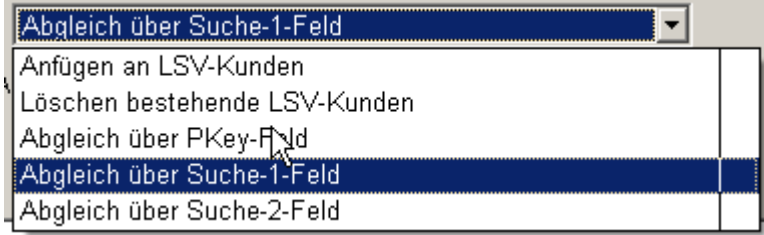

#### **Wichtig: \*\*\*\*\*\*\*\*\*\***

 **Erstellen Sie vor dem Datenimport eine Datensicherung (→ System → Sichern)** 

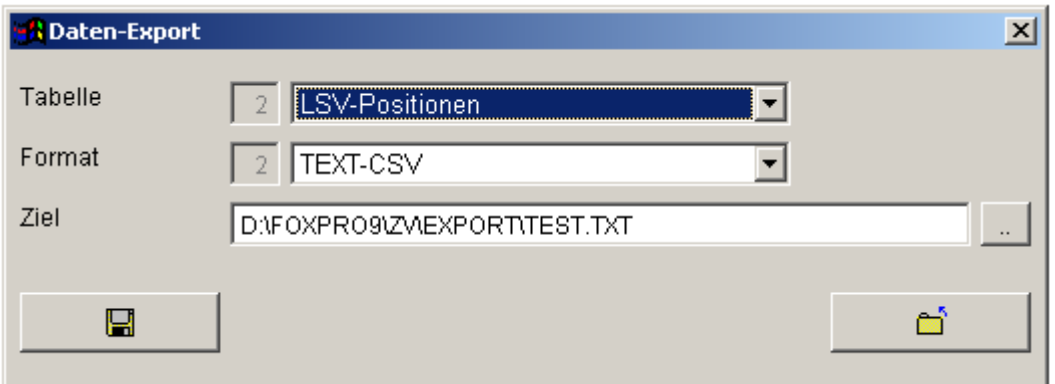

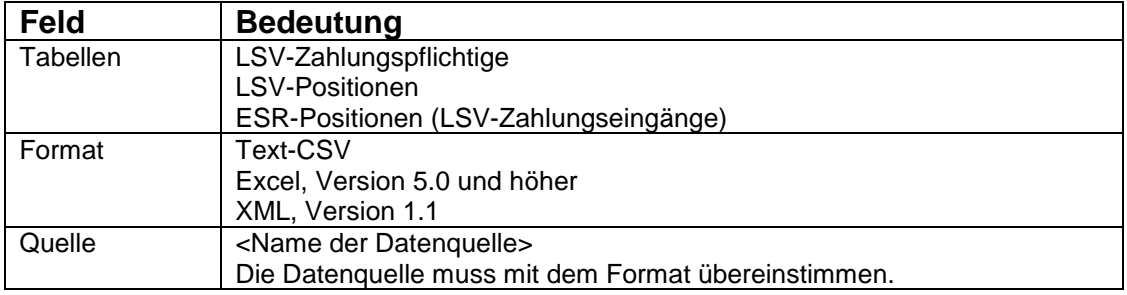

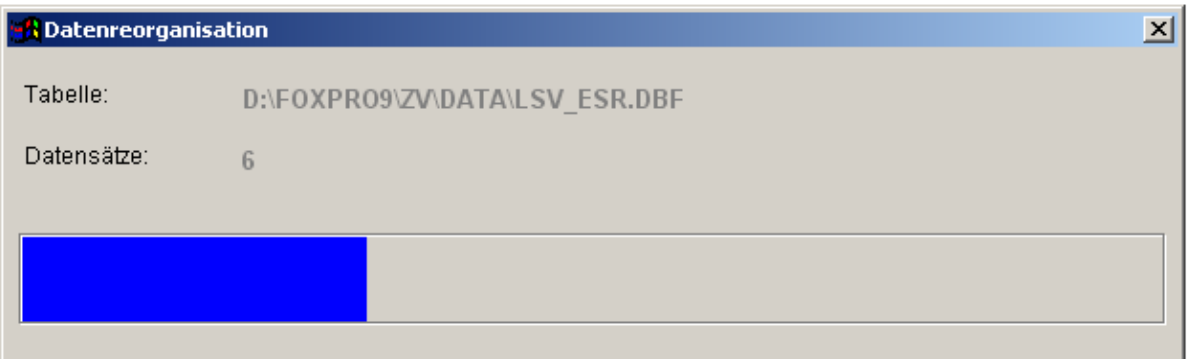

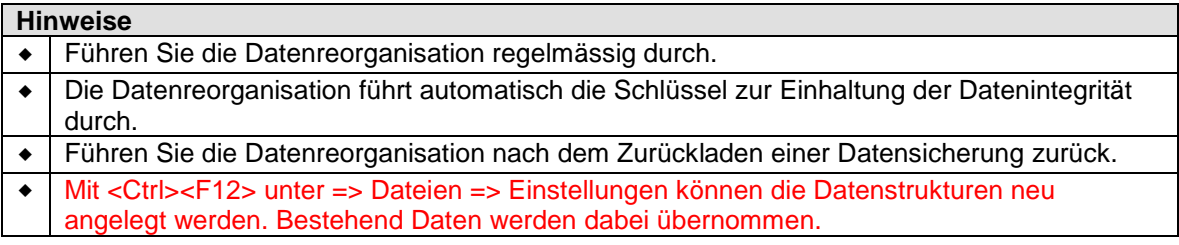

103. Datenbackup (→ System → Sichern)

#### **Starten der Daten-Sicherung:**

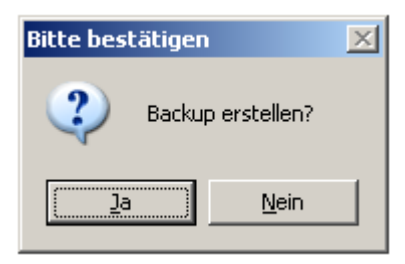

#### **Nach der Datensicherung:**

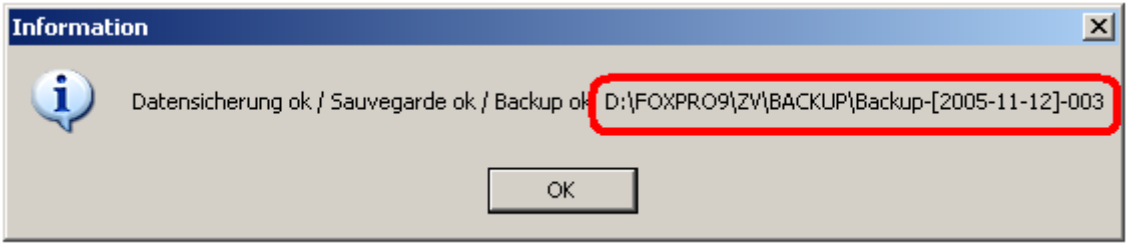

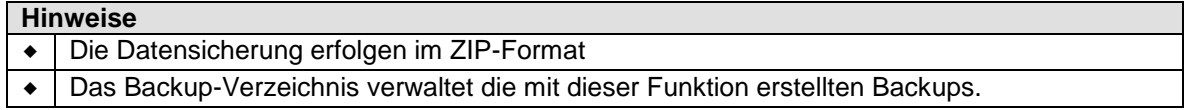

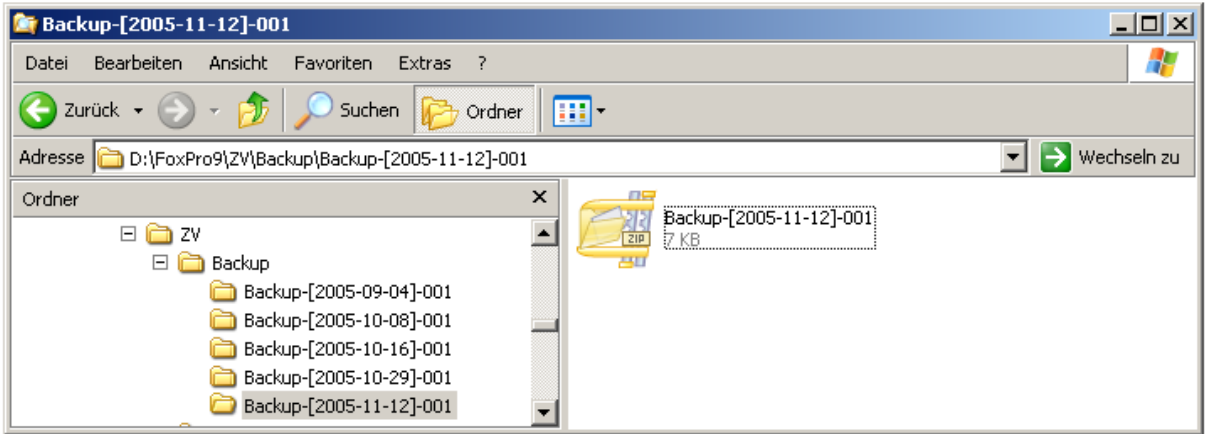

## **Zurückladen der Datensicherung: ( System Zurückladen)** Warnung: Bitte bestätigen  $\overline{\mathbf{x}}$ ? Backup zurückladen? Ja Nein

#### **Auswahl des Backup-Verzeichnisses:**

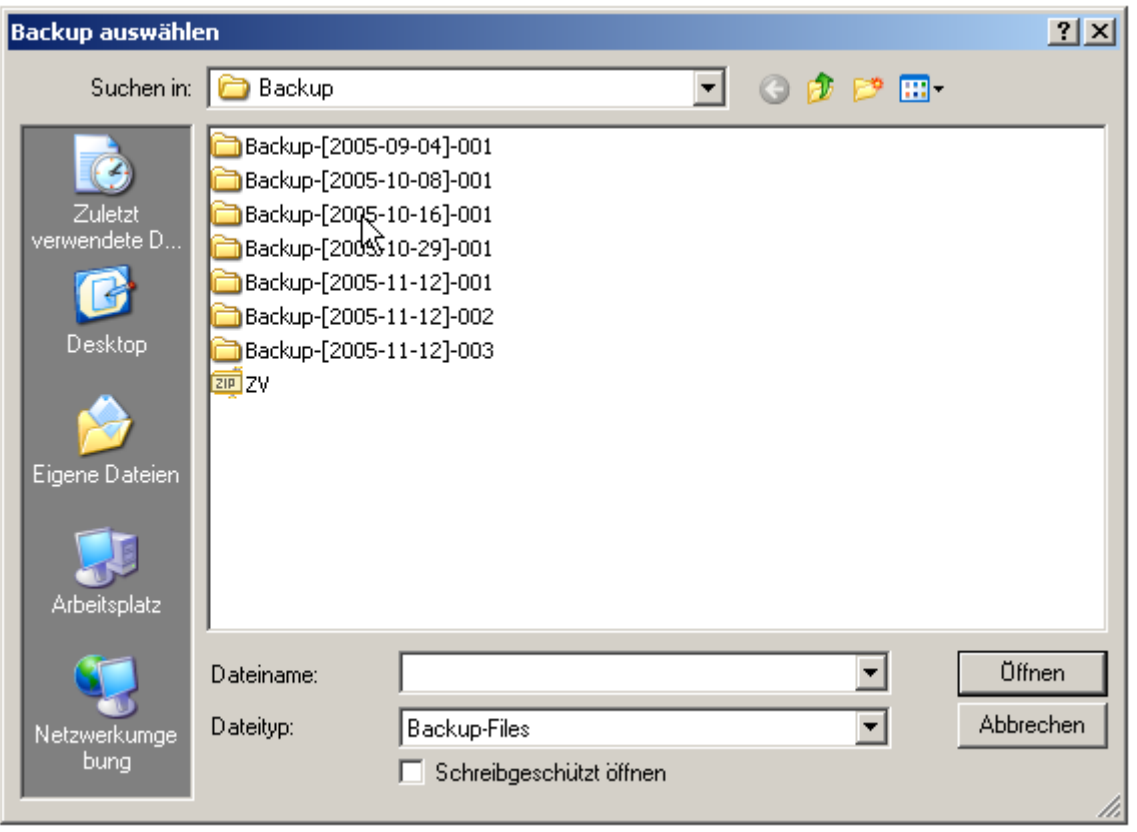

#### **Auswahl des Backup-Datei:**

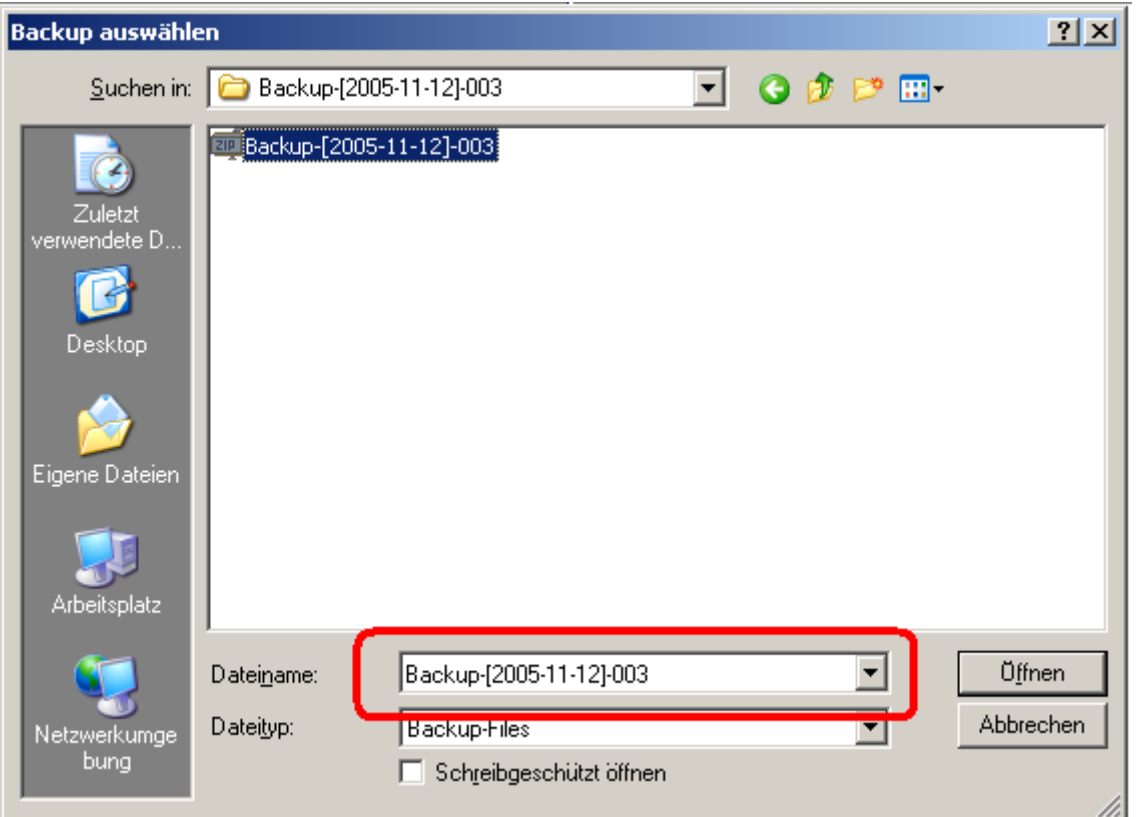

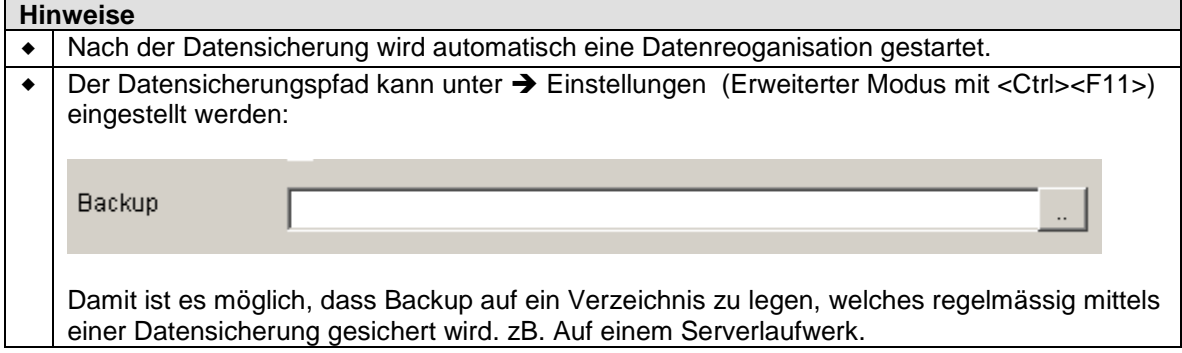

### **104. Datenbank-Editor ( System Datenbank-Editor)**

Mit dieser Option können Sie die Datentabellen direkt auf Editor-Level bearbeiten.

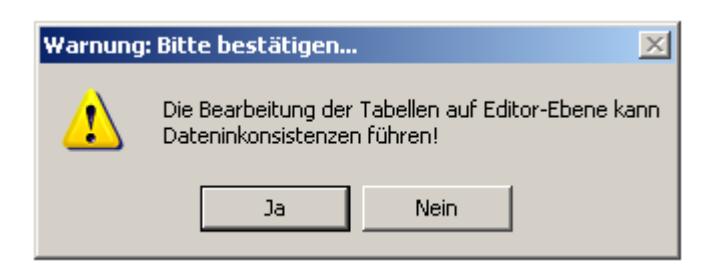

Wählen Sie die entsprechende Datei aus:

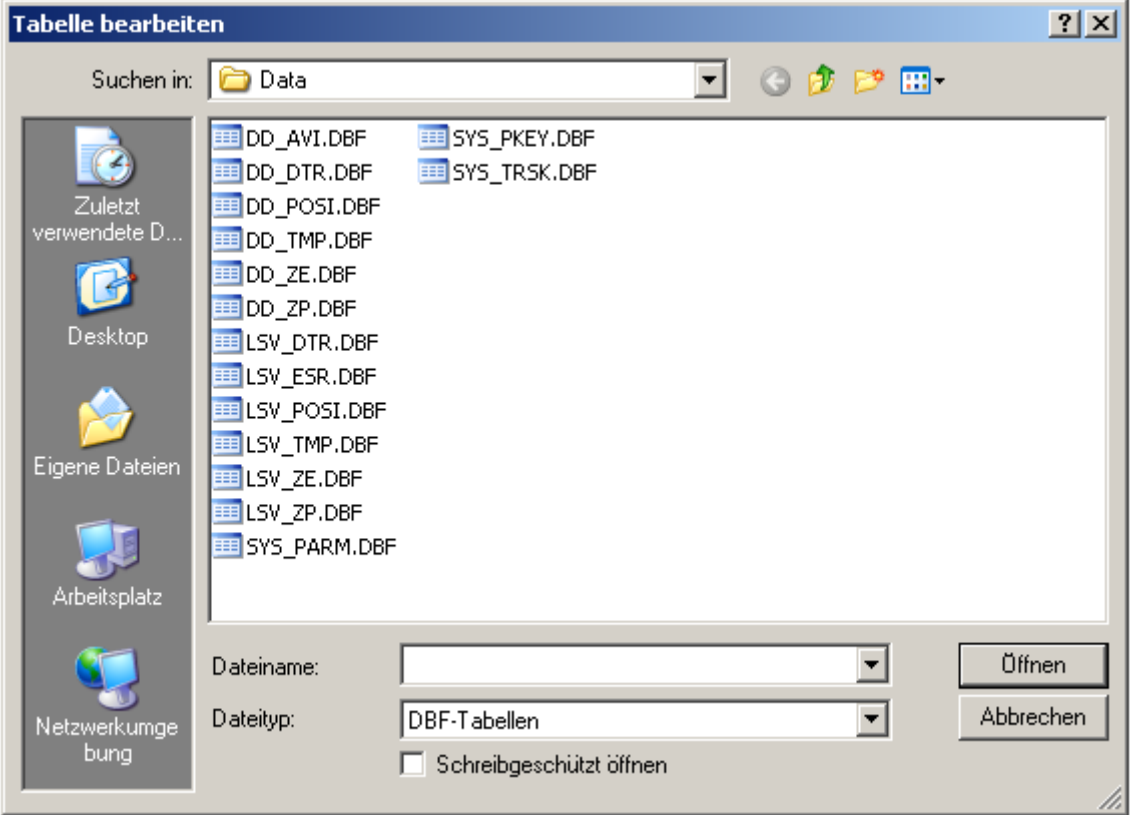

Es öffnet sich die gewählte Tabelle:

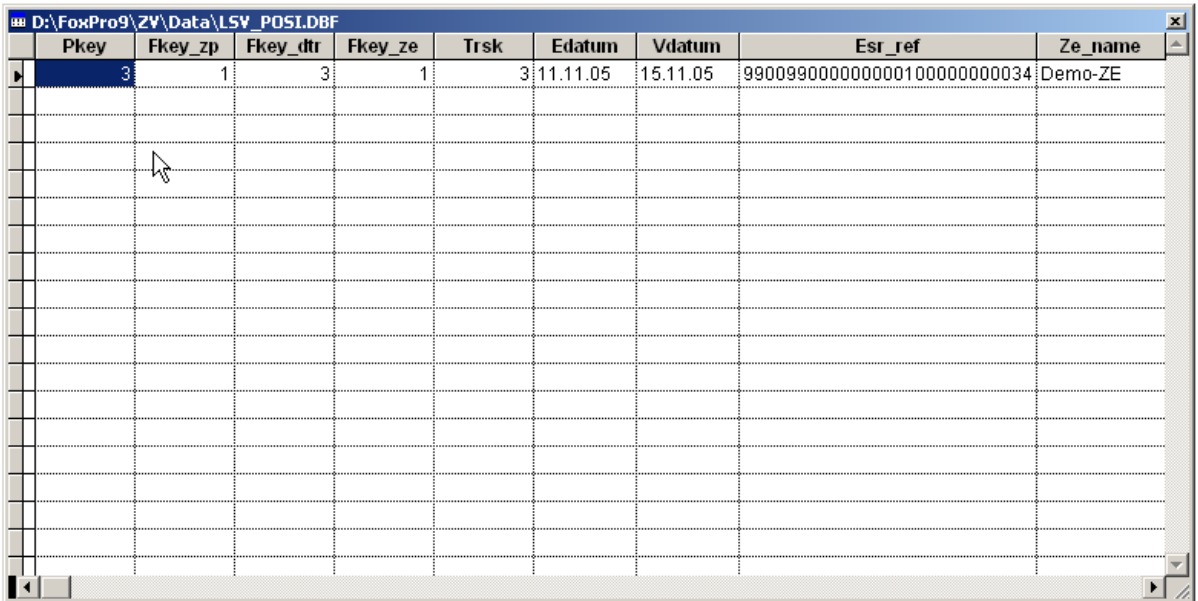

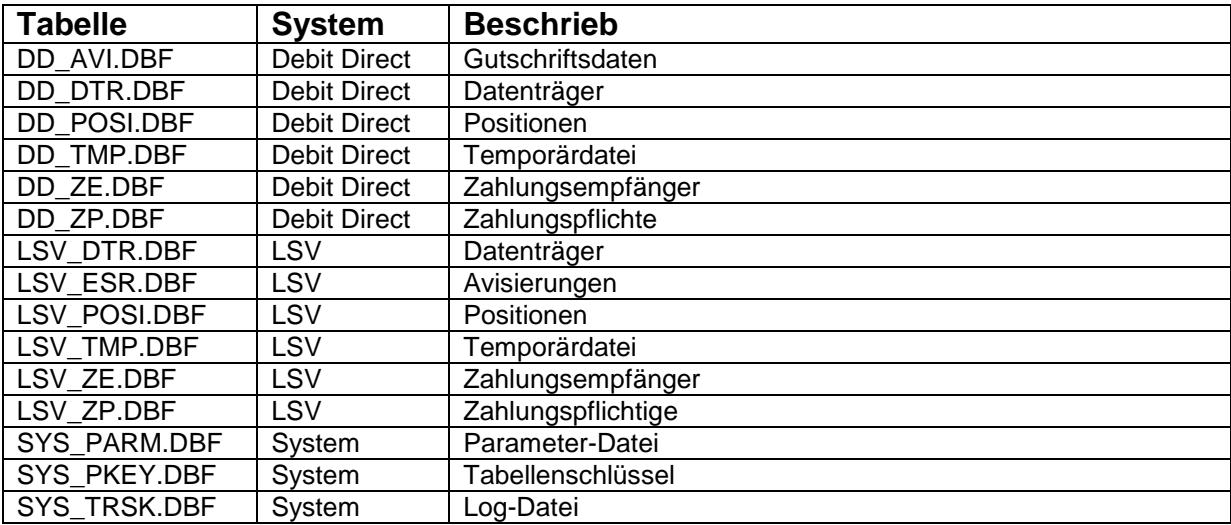

**Hinweise**

.

Nach der Bearbeitung wird automatisch eine Datenreoganisation gestartet.

**105. Wechsel ( LSV / DD Wechsel)**

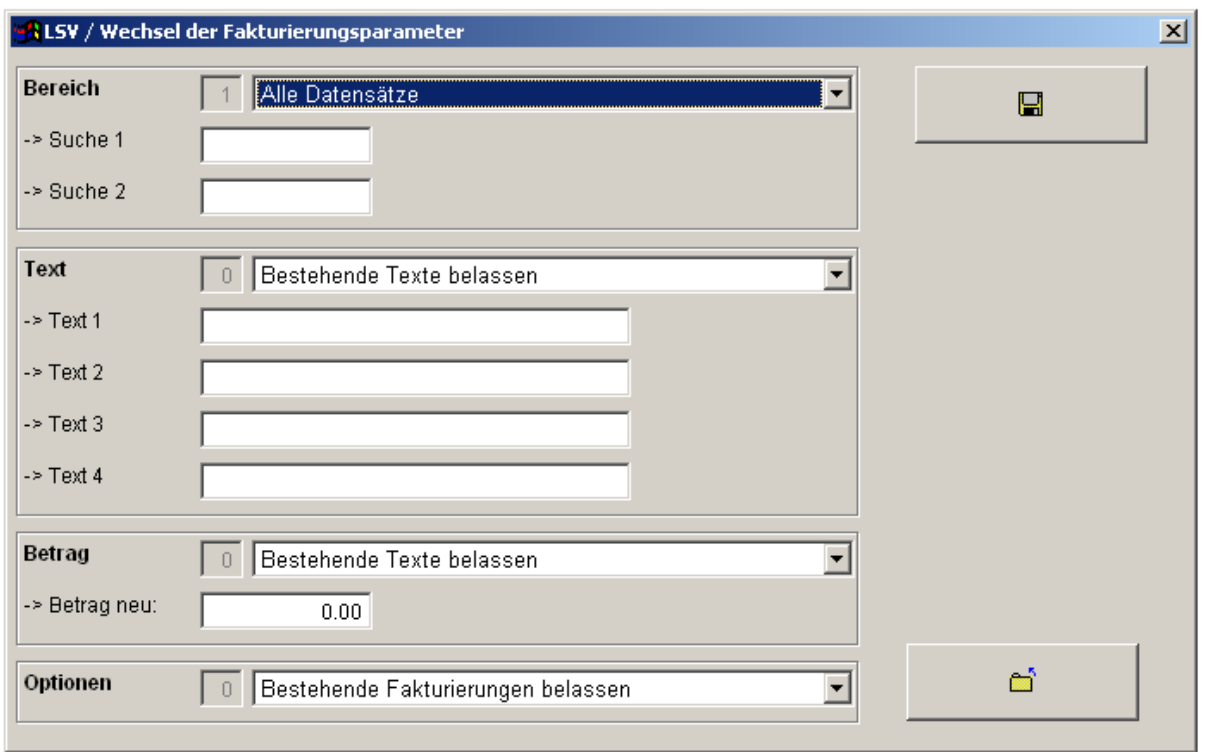

Mit dieser Option können batchmässig alle relevanten LSV-Zahlungspflichtigen-Werte verändert werden.

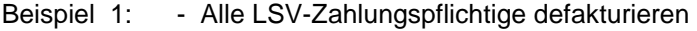

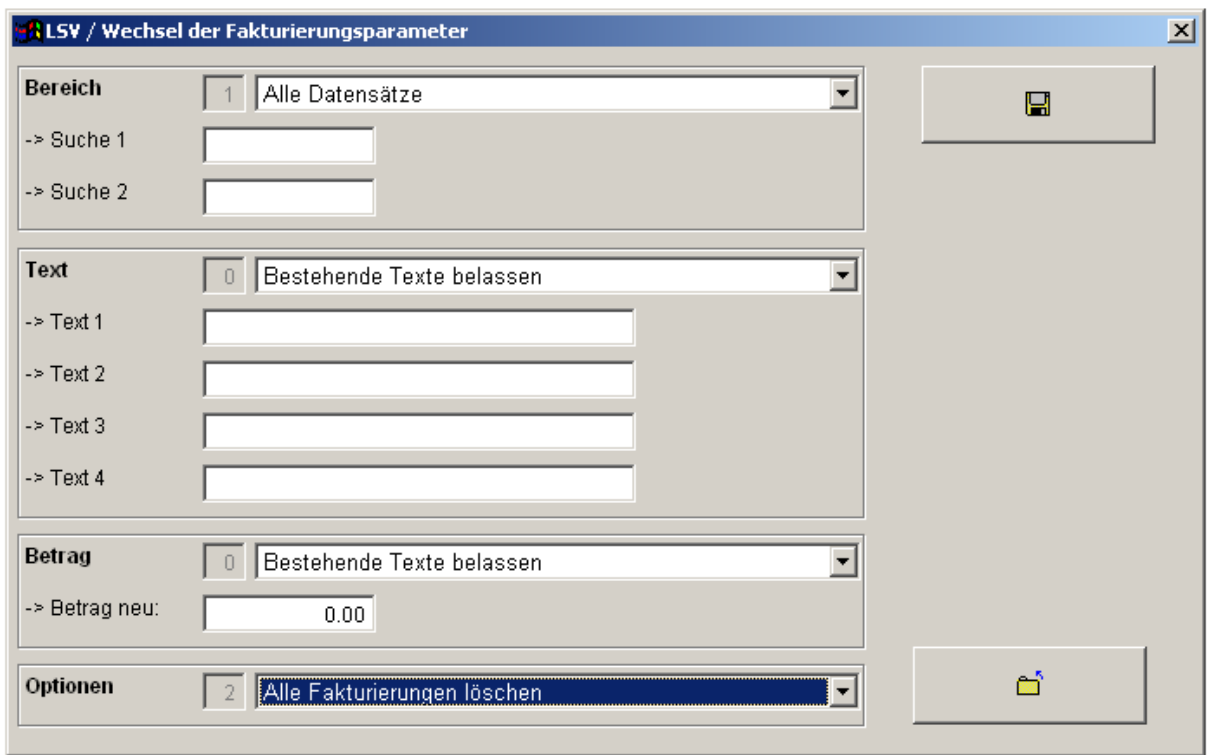

- Beispiel 2: Alle Datensätze mit Kriterium Suche 1 gleiche "Suche 1"
	- Texte anpassen
	- Betrag auf 50.00

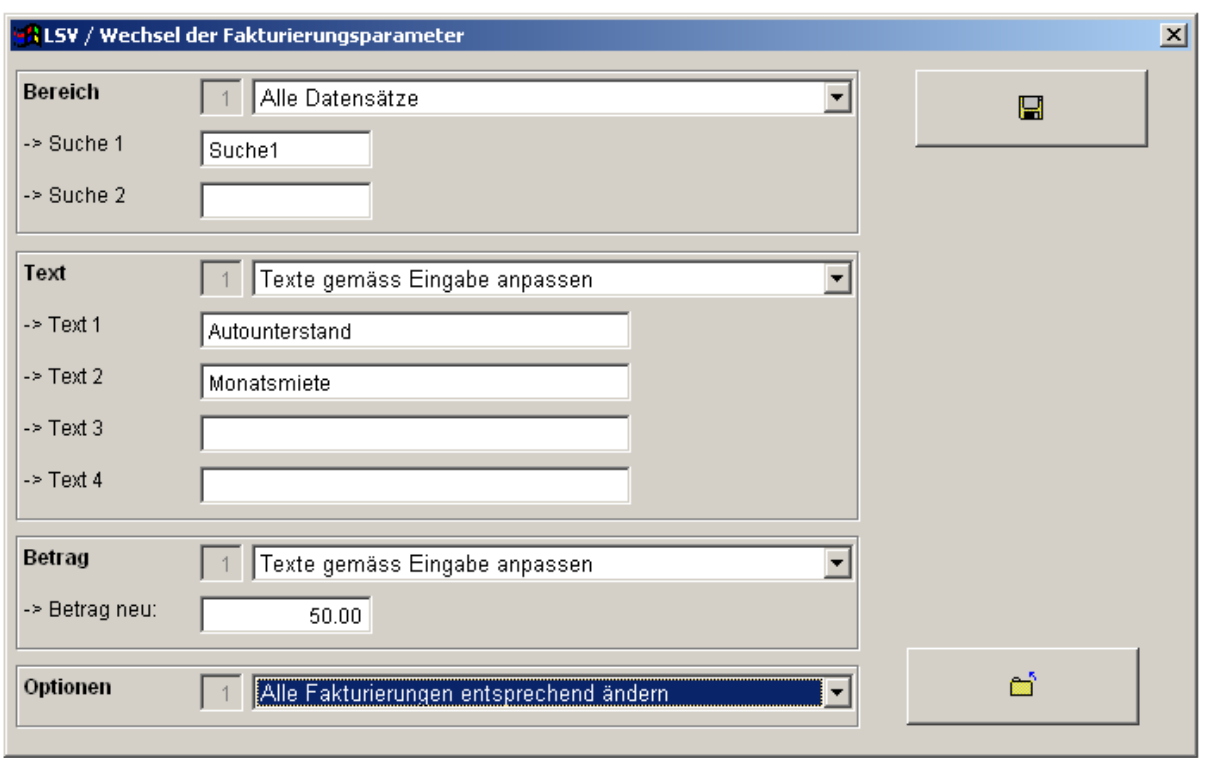

**106. Einstellungen ( Dateien Einstellungen)**

Durch Drücken der Tastatur Kombination <Ctrl><F11> kann die Anzahl Detailpositionen der Reports eingestellt werden:

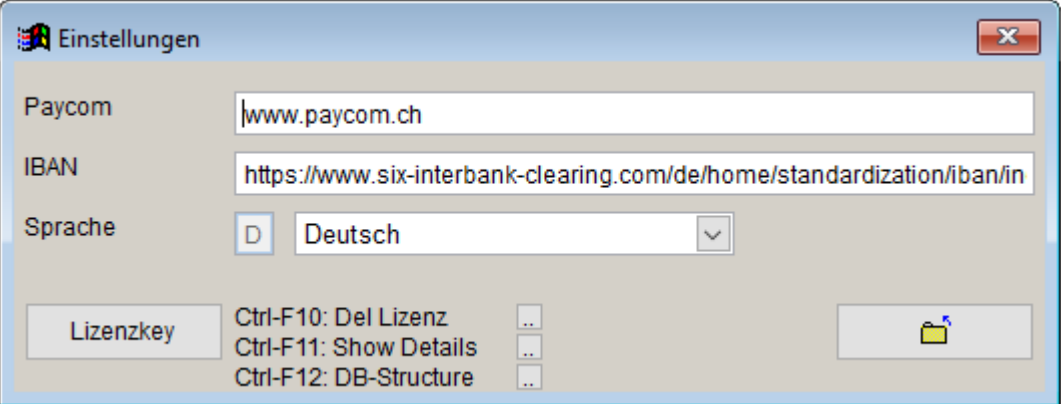

#### **Mit <Ctrl><F11>**

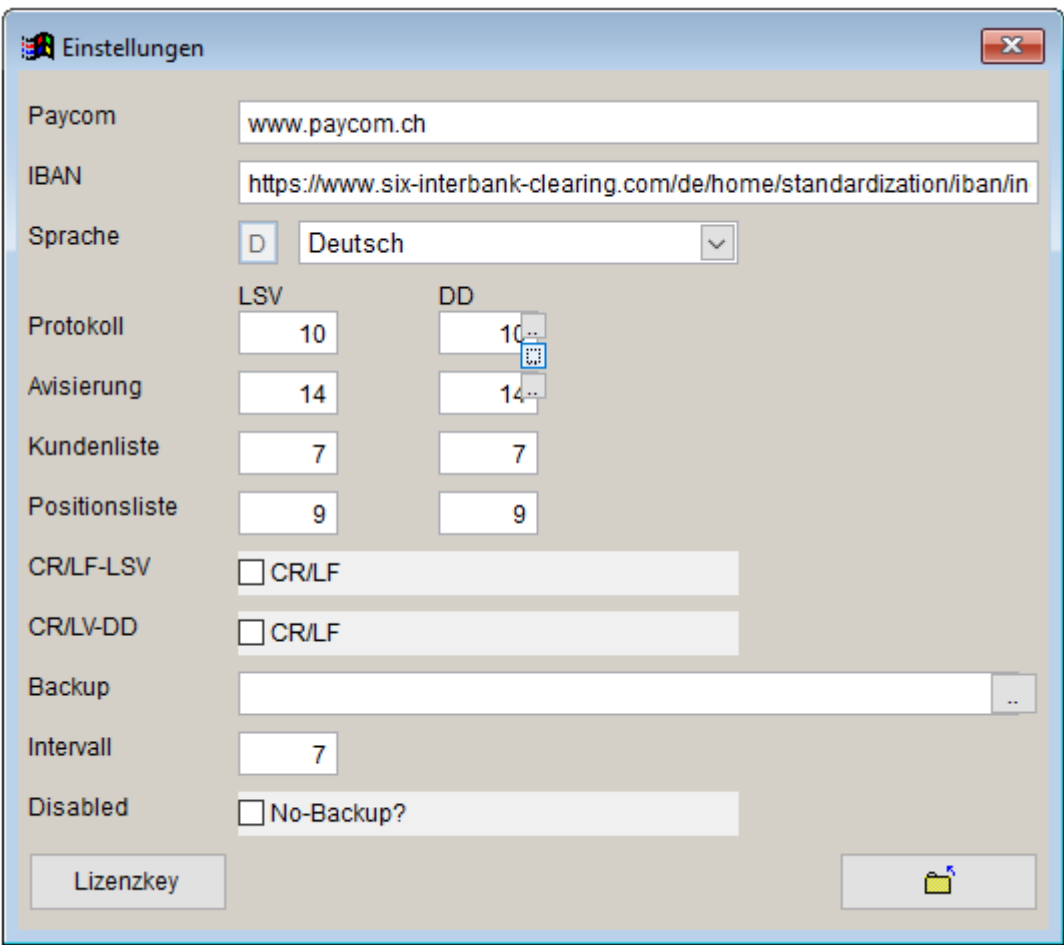

Die Browser-Einstellungen können im Browser selbst eingestellt werden: (-> Datei -> Seite einrichten)

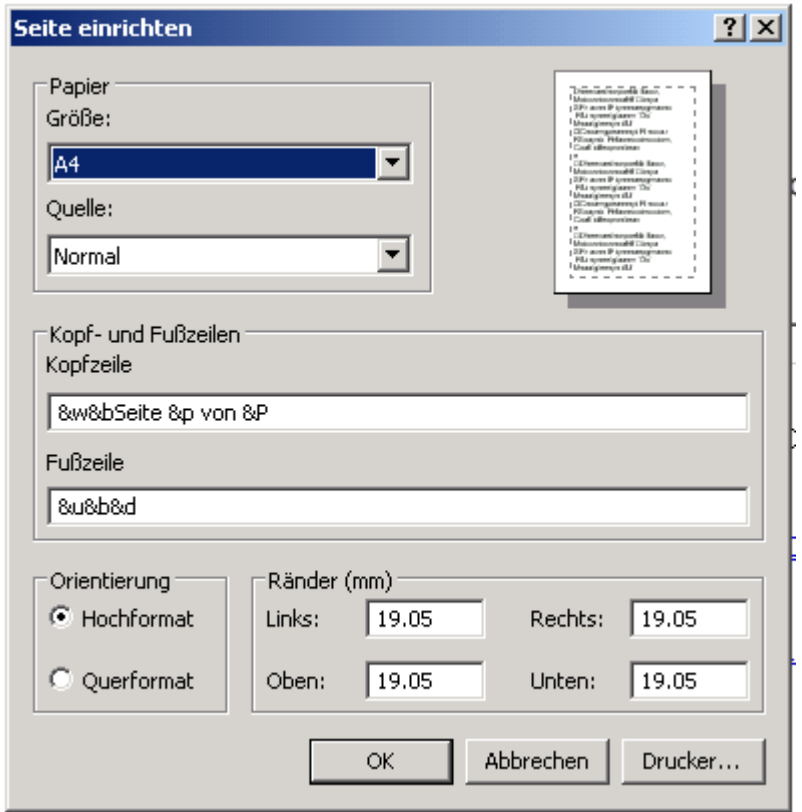

Damit werden die:

- Kopf- und Fusszeilen eingestellt. (ggf. **Eingabezeilen löschen**)
- Seitenränder

### **107. Transaktionen ( System Transaktionen)**

Mittels dieser Optionen lassen sich Zahlungsläufe gesamtheitlich löschen.

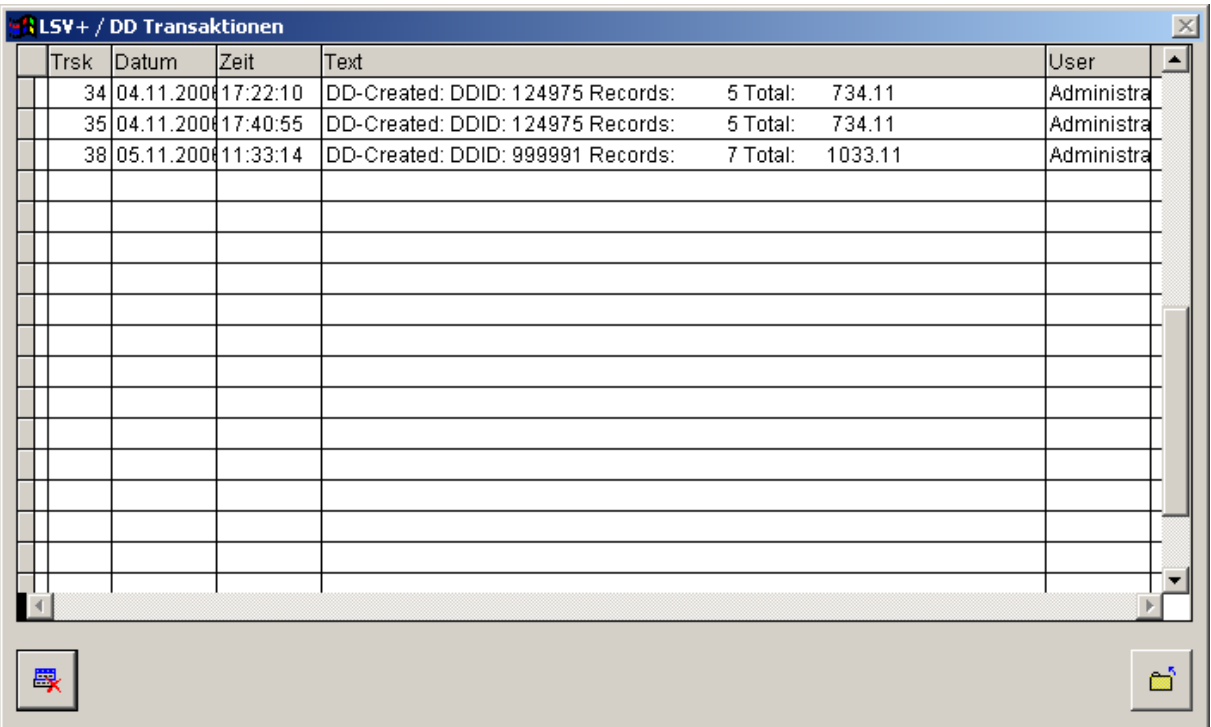

#### **Vorgehen:**

- 1. Wählen Sie den gewünschten Zahlungslauf aus.
- 2. Klicken Sie auf das Lösch-Symbol

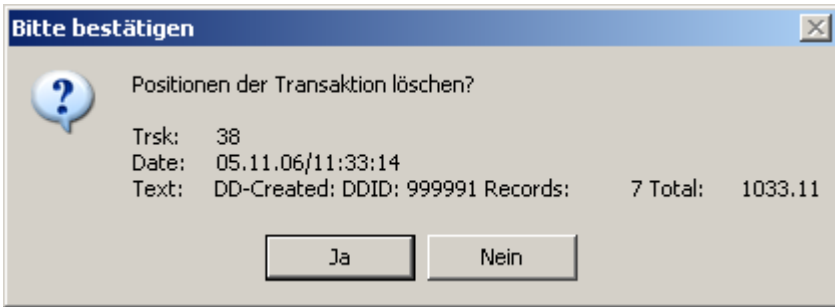

Es erscheint anschliessend folgender Hinweis:

1 Positionen zur Transaktion gelöscht!

#### **Hinweise**

 Führen Sie vorgängig eine Datensicherung aus. Das Löschen von Transaktionen führt dazu, dass Avisierungen nicht mehr den Kunden zugeordnet werden können.